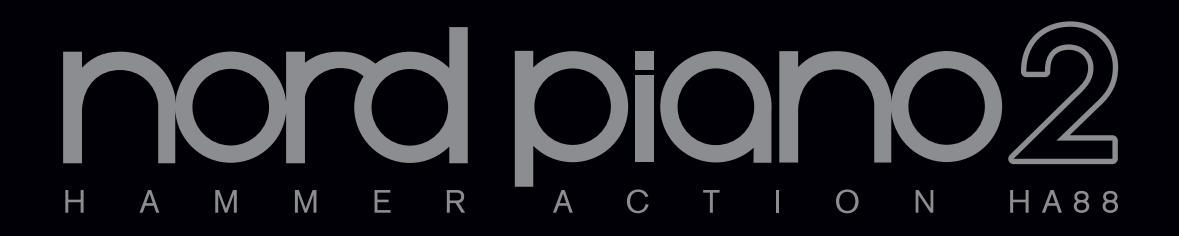

## **Nord Piano 2 Manuale Utente**

Versione OS 1.x

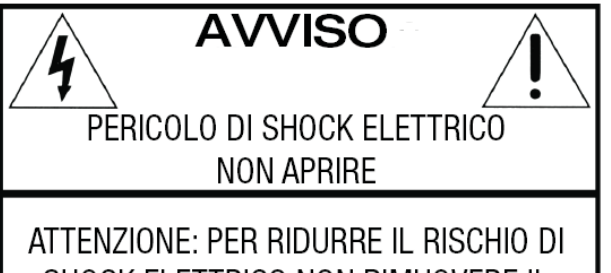

SHOCK ELETTRICO NON RIMUOVERE IL PANNELLO SUPERIORE O POSTERIORE. RIVOLGERSI UNICAMENTE A PERSONALE QUALIFICATO

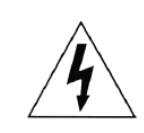

Il simbolo del fulmine all'interno di un triangolo equilatero è collocato per avvertire l'utente della presenza di voltaggi non isolati all'interno dello strumento dotati di magnitudine sufficiente da costituire un pericolo di shock elettrico

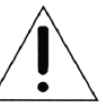

Il punto esclamativo all'interno di un triangolo equilatero è collocato per avvertire l'utente della presenza di importanti istruzioni di operazione e manutenzione descritte all'interno della documentazione relativa al prodotto

Istruzioni relative a pericoli di incendio, schok elettrico o infortunio

 $\mathbf{a}$ 

 $\mathbf Q$ 

 $10$ 

13

## **IMPORTANTI ISTRUZIONI PER LA SICUREZZA** CONSERVARE LE SEGUENTI ISTRUZIONI

Attenzione - durante l'utilizzo di prodotti elettrici, è necessario prendere le dovute precauzioni, comprese le sequenti:

- Leggere attentamente le seguenti istruzioni osservando i sim- $\mathbf{1}$ boli grafici descritti in precedenza prima di utilizzare il prodotto
- $\overline{2}$ Non utilizzare il prodotto vicino all'acqua - come ad esempio lavandini, in una cantina umida, vicino o all'interno di una piscina o di una pozza d'acqua o simili
- 3 Questo prodotto deve essere utilizzato con un supporto raccomandato dal costruttore
- Questo prodotto, utilizzato da solo o in combinazione con am- $\boldsymbol{\Lambda}$ plificatori o cuffie, potrebbe essere in grado di produrre livelli  $11$ sonori in grado di causare la perdita permanente dell'udito. Non utilizzare l'apparecchio per periodi di tempo prolungati a volumi eccessivamente alti. Nel caso in cui si dovesse verificare una diminuzione della percezione uditiva o dei fischi nell'orecchio,  $12$ consultare uno specialista.
- Il prodotto deve essere posizionato in modo da non impedire la 5 normale ventilazione dello strumento
- 6 Posizionare il prodotto lontano da fonti di calore quali radiatori, caloriferi o altre sorgenti di calore
- $\overline{7}$ Il prodotto deve essere collegato unicamente a sorgenti di alimentazione del tipo descritto dal produttore o come indicato sul prodotto stesso
- Scollegare la presa di corrente dalla spina se non si utilizza il prodotto per un periodo prolungato di tempo
- Evitare di far cadere oggetti o liquidi all'interno delle aperture del case
- Il prodotto dovrà essere controllato da personale qualificato nei sequenti casi·
- A. Il cavo di corrente venga danneggiato
- B. Oggetti o liquidi cadano all'interno del prodotto
- C. Il prodotto sia stato esposto a pioggia
- D. Il prodtto funzioni in modo anomalo o mostri chiari segni di perdita di qualità e performance

E. Il prodotto sia caduto o il case sia danneggiato

- Non utilizzare il prodotto in modi non descritti all'interno del manuale operativo. Le operazioni non descritte dovranno essere effettuate da personale qualificato
- Per scollegare completamente il prodotto dalla rete elettrica, scollegare il cavo di alimentazione
- Verificare la presenza della messa a terra di altri strumenti nel caso in cui il prodotto venga collegato a sistemi multimediali

Marchio registrato: il logo Nord è un marchio registrato da CLAVIA DMI AB. Altri marchi registrati citati nella seguente publicazione sono proprietà dei rispettivi intestatari. Specifiche ed estetica sono soggetti a modifiche senza preavviso.

Copyright by Clavia DMI AB, 2007

## **Nord Piano 2 - Manuale Utente**

#### **1 Introduzione**

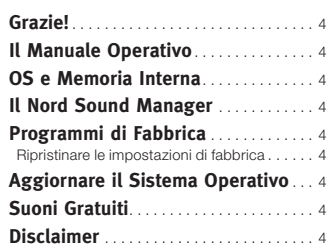

#### **2 Il Nord Piano 2**

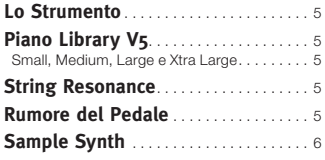

#### **3 Panoramica**

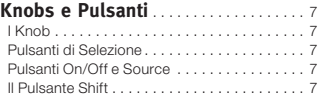

#### **4 Connessioni**

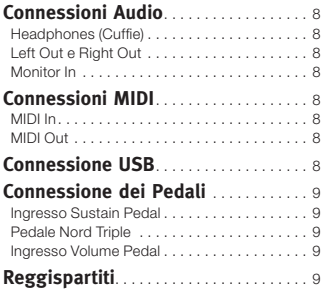

#### **5 Guida Introduttiva**

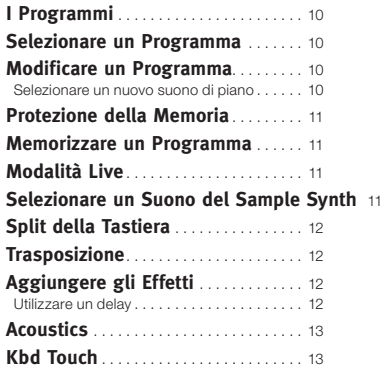

#### **6 Funzioni del Nord Piano 2**

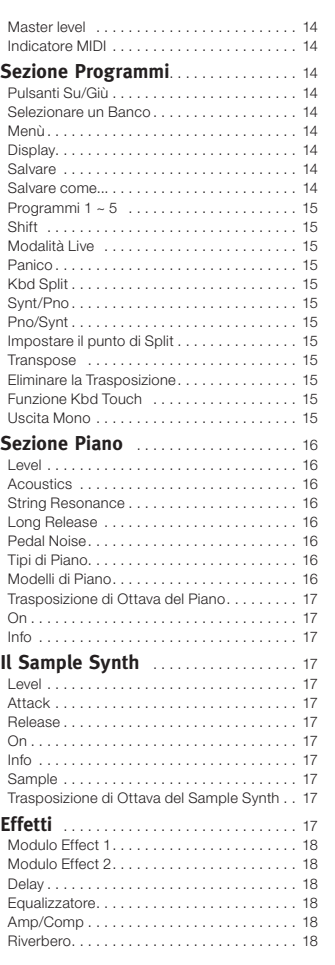

#### **7 I Menù**

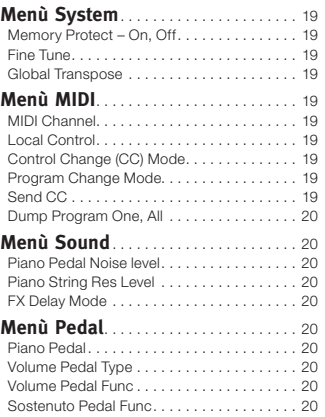

#### **8 Il Nord Sound Manager**

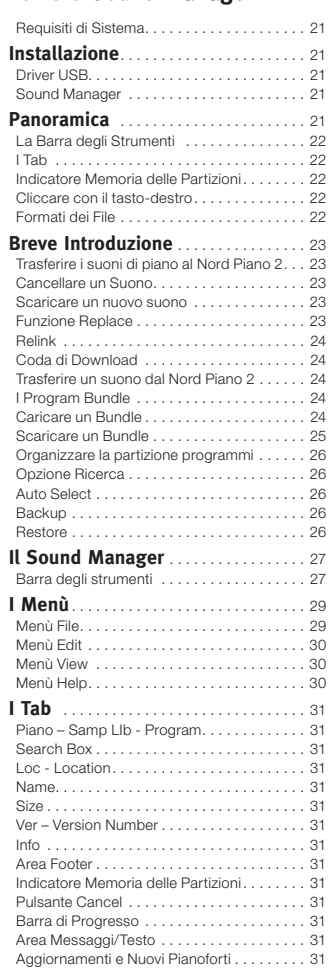

#### **9 MIDI**

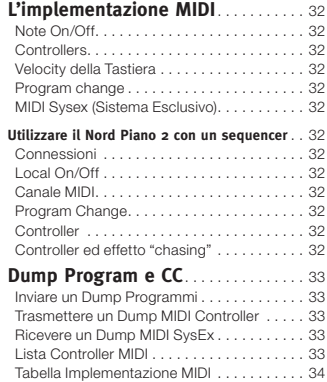

#### **10 Indice**

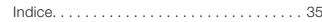

## **1 Introduzione**

## **Grazie!**

Per prima cosa vorremo ringraziarvi per aver acquistato il Nord Piano 2. L'obiettivo che ci siamo posti durante la fase di progettazione è stato il creare il miglior stage piano professionale con campionatore integrato disponibile sul mercato all'interno di uno strumento facile da trasportare. Ci auguriamo che questo strumento vi offra lo stesso divertimento da noi provato nel progettarlo e costruirlo.

## **Il Manuale Operativo**

Probabilmente sarete ansiosi di iniziare ad utilizzare il vostro nuovo strumento e non saremo sicuramente noi a frenarvi. Proveremo ad illustrare gli aspetti essenziali del Nord Piano 2 nelle prime pagine di questo manuale. Seguiranno poi i capitoli dedicati alle descrizioni delle singole funzioni.

## **OS e Memoria Interna**

Il sistema operativo, i programmi, i pianoforti ed i campioni del Nord Piano 2 sono memorizzati all'interno di una memoria Flash. Questo tipo di memoria consente di conservare i dati anche dopo aver spento l'unità. Un altro vantaggio è che potrete sostituire i dati contenuti nella memoria Flash in qualsiasi momento. In tal modo potrete caricare aggiornamenti del sistema operativo, suoni di piano, campioni e programmi dal vostro computer. Il Nord Piano 2 è dotato di porta USB tramite il quale potrete comodamente caricare i vostri nuovi suoni.

## **Il Nord Sound Manager**

Il Nord Sound Manager è un software che vi consente di organizzare e modificare i suoni ed i programmi contenuti all'interno della memoria del Nord Piano 2. Questa applicazione è presente all'interno del DVD contenuto all'interno della confezione del vostro strumento. Per maggiori informazioni sul Nord Sound Manager, consultare il capitolo 8.

## **Programmi di Fabbrica**

La memoria interna del Nord Piano 2 è composta da 240 programmi, organizzati in 2 banchi A e B: ciascun banco è dotato di 24 pagine con 5 programmi per pagina. Sono inoltre disponibili 5 memorie Live che consentono di salvare automaticamente ogni modifica apportata al suono.

Tutti i 240 programmi del Nord Piano 2 possono essere utilizzati per memorizzare i vostri suoni personalizzati. Per evitare di sovrascrivere involontariamente un programma che vorrete conservare, vi consigliamo di effettuare dei backup dei vostri suoni tramite il software Nord Sound Manager.

#### **Ripristinare le impostazioni di fabbrica**

Programmi, campioni e pianoforti di fabbrica sono disponibili come file di backup per il Nord Sound Manager sul sito Nord www.nordkeyboards.com o sul DVD in dotazione.

## **Aggiornare il Sistema Operativo**

La versione più recente del Sistema Operativo del Nord Piano 2 può essere scaricata dal sito www.nordkeyboards.com. Visitate ogni tanto il nostro sito per assicurarvi di aver installato la versione più recente del sistema operativo del vostro strumento.

## **Suoni Gratuiti**

Dal momento che il Nord Piano 2 è stato progettato per essere un sistema "aperto", ciascun pianoforte e campione può essere sostituito tramite il software Nord Sound Manager.

Il Nord Piano 2 è compatibile con le librerie costantemente aggiornate Nord Piano e Nord Sample. Molti di questi suoni sono presenti all'interno del DVD in dotazione. I nuovi suoni verranno prontamente pubblicati sul sito Nord e potranno essere scaricati gratuitamente. Un altro buon motivo per visitare frequentemente il nostro sito!

## **Disclaimer**

Qualsiasi marchio registrato o nome di prodotto citato in questo manuale è di proprietà del rispettivo titolare e non è affiliato o associato a Clavia. Tali marchi registrati o nomi di prodotti sono stati menzionati al solo scopo di descrivere i tipi di suoni riprodotti dal Nord Piano 2.

# **2 Il Nord Piano 2**

## **Lo Strumento**

Per costruire uno strumento di qualità superiore è necessario dedicare la massima attenzione ad alcuni elementi chiave ed è esattamente quanto abbiamo fatto durante la progettazione del Nord Piano 2. Una collezione di meravigliosi suoni di pianoforte dotati della massima espressività, di un incredibile realismo ed una risposta naturale al tocco, unita ad un Sample Synth ed una serie di effetti, rendono il Nord Piano 2 uno strumento in grado di ispirare la vostra vena creativa per molto tempo.

Ecco alcune delle caratteristiche principali:

## **Piano Library V5**

Il Nord Piano 2 è compatibile con la versione 5 dei suoni di pianoforte della Nord Piano Library. Abbiamo investito molto in termini di tempo e ricerca per creare i nostri migliori suoni di pianoforte di sempre ed adattarli al meglio alle caratteristiche del Nord Piano 2.

I suoni di pianoforte sono inclusi nel DVD ed organizzati in categorie ed in alcuni casi sono disponibili in diverse dimensioni (pianoforti a coda e verticali). Potrete trovare scaricare gratuitamente nuovi suoni dal sito www.nordkeyboards.com.

#### **Small, Medium, Large e Xtra Large**

Tutte le versioni sono dotate dello stesso numero quantitativo di layer di velocity; le versioni small, medium e large contengono lo stesso numero di zone mappate lungo la tastiera. Questo vuol dire che potrete far affidamento su una qualità sempre elevata di suonabilità ed espressività sul suono base di ciascun piano, indifferentemente dalla dimensione del pianoforte che andrete ad installare sul vostro Nord Piano 2.

Le versioni Sml (piccole) andranno ad occupare il minor quantitativo di memoria all'interno del piano, offrendo comunque grande potenza ed impatto. Queste versioni non conterranno alcun campione di risonanza delle corde (String Resonance). Se si seleziona un piano Sml sul Nord Piano 2, l'opzione String Resonance verrà disabilitata.

Le versioni Medium (medie) saranno dotati di campioni di risonanza delle corde con il pedale del sustain premuto unicamente nella zona centrale della tastiera, omettendo le aree più alte e più basse. Questo potrebbe essere un buon compromesso tra dimensioni e funzionalità.

Le versioni Large sono dotate di campioni di risonanza delle corde con il pedale del sustain premuto lungo l'intera estensione della tastiera, offrendovi la massima pienezza del suono, ma allo stesso tempo una maggior necessità di spazio in memoria.

Alcuni pianoforti sono disponibili nella versione XL ad indicare che sono mappati lungo l'intera estensione della tastiera e di conseguenza necessitano di uno spazio in memoria ancora maggiore.

## **String Resonance**

La risonanza delle corde è quel fenomeno acustico che ha luogo all'interno di un pianoforte dove le corde, o parte di esse, produrranno una risonanza delle frequenze della fondamentale o delle armoniche nel momento in cui verrà suonata un'altra corda.

Se si abilita questa funzione utilizzando un pianoforte acustico del Nord Piano 2, tutte le note che suonerete andranno ad influenzare le altre per riprodurre il meraviglioso fenomeno acustico che ha luogo all'interno della cassa di risonanza di un pianoforte a coda o verticale. Questo fenomeno sarà particolarmente apprezzabile nel momento in cui si utilizzerà il pedale di sustain con l'opzione String Resonance abilitata, su un pianoforte acustico Medium o Large. Le note suonate saranno dotate di una meravigliosa qualità acustica provocata dalla risonanza delle note sostenute.

Un'altro effetto legato alla risonanza delle corde è la comparsa di un crescendo. Se proverete a suonare la stessa nota ripetutamente con la stessa intensità, il suono cambierà notevolmente. Originariamente questo effetto è dovuto alla percussione del martelletto sulla corda vibrante in diversi fasi, creando un leggera e delicata fluttuazione del volume e della timbrica dei suoni del Nord Piano 2.

## **Rumore del Pedale**

Il pedale Nord Triple in dotazione offre funzionalità senza precedenti, grazie all'aggiunta di un controllo dinamico del rumore meccanico provocato dall'utilizzo del pedale di sustain e la possibilità di poter premere il pedale a metà ed eseguire tecniche di "rilascio e pressione".

Se si utilizza il pedale di sustain mentre si suona un pianoforte acustico a coda o verticale, verranno prodotti diversi suoni dalle componenti meccaniche, molti dei quali possono essere riprodotti dal Nord Piano 2.

Nel momento in cui le sordine si sollevano dalle corde in risposta alla pressione del pedale di sustain, potrete udire un gradevole sfrigolio. Togliendo il piede dal pedale, le sordine torneranno ad adagiarsi sulle corde, creando un differente tipo di suono. Dal momento che il pedale è dinamico, potrete sperimentare diverse forze di pressione e rilascio del pedale. Se farete scivolare il piede dal pedale di sustain, consentendo alla molla di tornare in posizione originale in modo brusco, potrete udire un suono particolarmente intenso.

Il "suono del pavimento" può essere udito nel momento in cui il pedale raggiungerà il fondo corsa. Potrete apprezzare questo effetto anche senza suonare alcuna nota e premendo a fondo il pedale per poi rilasciarlo a metà e premerlo nuovamente. Se solleverete il pedale per poi premerlo nuovamente a fondo, udirete un suono estremamente ricco. Un alto grande suono è provocato dall'effetto Stomp; per poterlo udire dovrete iniziare tenendo il piede posizionato sopra il pedale per raggiungere l'elevato livello di velocity necessario.

## **Sample Synth**

La sezione Sample Synth del Nord Piano 2 consente di sovrapporre al vostro suono di pianoforte un secondo suono o di splittare la tastiera in due metà con un suono per ciascuna parte. Il Nord Piano 2 offre molti suoni elettronici e acustici perfetti da abbinare ai vostri suoni di piano.

Troverete infatti diversi tipi di archi e pad per suoni avvolgenti e di atmosfera. Suoni di Organo, mallet e synth per espandere le potenzialità sonore dello strumento ed un'ampia selezione di bassi per creare performance a due strumenti con la mano sinistra che suonerà le note di basso e la mano destra che eseguirà gli accordi e le armonie.

Tutti i suoni della memoria sample possono essere sostituiti. Per fare ciò, utilizzare il Nord Sound Manager come descritto nel capitolo 8 del seguente manuale. Sono presenti molti tipi di campioni. Al momento in cui è stato stampato questo manuale, la Nord Sample Library offriva già più di mille suoni.

I campioni si trovano sul DVD in dotazione. Nuovi suoni potranno essere scaricati dal sito www.nordkeyboards.com.

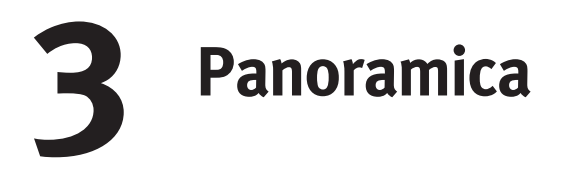

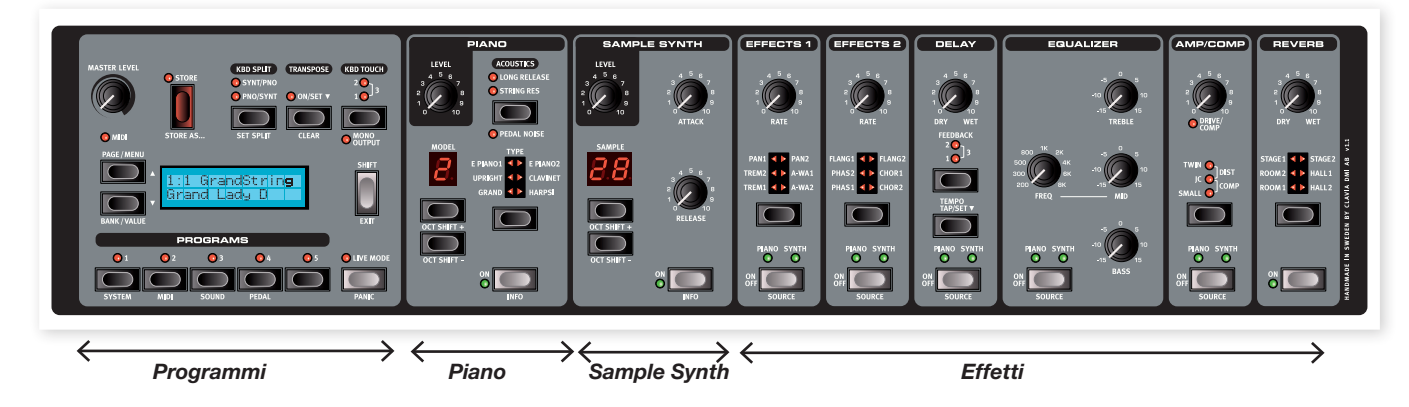

Il pannello frontale del Nord Piano 2 è diviso in quattro sezioni principali: Programmi, Piano, Sample Synth e Effetti. In questo capitolo vi introdurremo i concetti base di questi pannelli, descrivendone nel dettaglio le funzioni nei capitoli seguenti.

In alto a sinistra del pannello frontale troverete il controllo Master Level tramite il quale è possibile regolare il volume d'uscita globale dell'unità che verrà riprodotto dalle due uscite jack e dall'uscita cuffie. Questo controllo non è programmabile.

La sezione Programmi contiene il display e le funzioni utilizzate per selezionare e memorizzare i programmi, modificare le impostazioni dei menù System, Sound, MIDI e Pedal. Per maggiori informazioni vedi pagina 14.

A sinistra del display troverete la sezione dove è possibile selezionare i suoni di piano e synth.

La sezione effetti contiene le impostazioni relative agli effetti. Vedi pagina 17 per maggiori informazioni.

## **Knob e Pulsanti**

#### **I Knob**

I knob consentono di regolare i parametri a variabile continua del Nord Piano 2.

M *Il valore di un parametro potrà essere total-*

*mente diverso rispetto alla posizione fisica del knob nel momento in cui caricherete un programma. Appena però inizierete a* 

*muovere il knob, il valore andrà a rispecchiare la posizione fisica del controllo.*

#### **Pulsanti di Selezione**

I pulsanti di selezione consentono di selezionare un'impostazione in modo ciclico. Tali pulsanti sono dotati di un set di LED rotondi o triangolari che andranno ad indicare l'impostazione attualmente selezionata. Premere più volte il pulsante per passare in rassegna le diverse opzioni.

 $47$  *Tenendo premuto il tasto Shift e premendo un pulsante di selezione (eccetto per il pulsante Type) si passeranno in rassegna le opzioni disponibili in senso antiorario.*

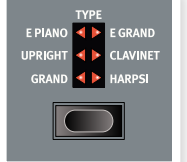

#### **Pulsanti On/Off e Source**

I pulsanti On/Off possono essere utilizzati per attivare o disattivare un parametro o un gruppo di parametri (come ad esempio gli effetti). I pulsanti On/Off degli effetti fungono anche da selettori di sorgente so-

nora; tener premuto il pulsante Shift e premere ripetutamente per selezionare il piano o il synth. Per selezionare la sorgente è anche possibile premere due volte il pulsante source.

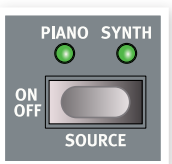

#### **Il Pulsante Shift**

Alcuni pulsanti sono dotati di funzioni secondarie che saranno accessibili tenendo premuto il pulsante Shift. Il nome della funzione secondaria è scritto sotto al pulsante. Il pulsante Shift può anche essere utilizzato insieme ai pulsanti Su/ Giù per modificare un'impostazione dei menù System, MIDI o Sound.

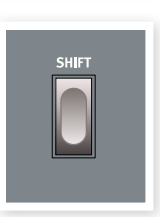

 $\mathcal{L}$  *Se si tiene premuto Shift mentre si gira un knob, sarà possibile visualizzare sul display il valore del parametro senza modificarlo.*

Il pulsante Shift può anche essere utilizzato come pulsante "Exit" per uscire dalla funzione di memorizzazione senza salvare o da un menù una volta terminate le impostazioni.

# **4 Connessioni**

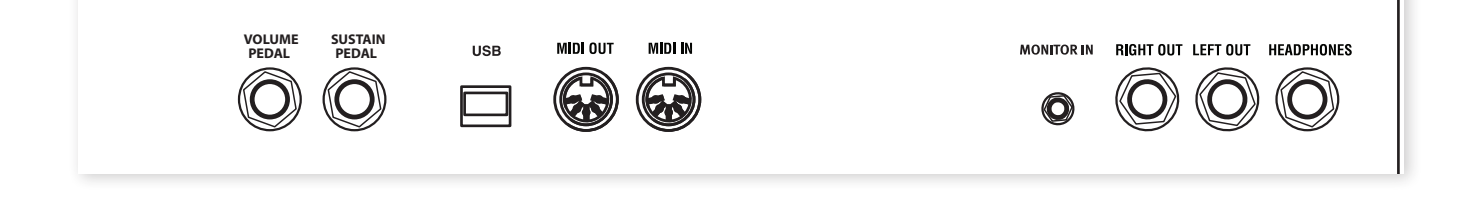

## **Connessioni Audio**

#### **Headphones (Cuffie)**

Qui potrete collegare un paio di cuffie dotate di connettore jack stereo da ¼".

#### **Left Out e Right Out**

Le uscite left e right del Nord Piano 2 sono di tipo linea sbilanciate. Utilizzare dei connettori jack da ¼" per collegare il Nord Piano ad un amplificatore o ad uno strumento di registrazione.

Il Nord Piano 2 è uno strumento stereo, con percorsi del segnale indipendenti per i canali audio sinistro e destro. Per poter apprezzare al meglio il suono, utilizzare entrambe i connettori.

Guida generale per le connessioni audio:

- Effettuare tutte le connessioni prima di accendere l'amplificatore.
- Accendere l'amplificatore per ultimo.
- Spegnere l'amplificatore per primo.
- E *L'utilizzo prolungato a volumi d'ascolto eccessivamente elevati può causare danni permanenti all'udito.*

#### **Monitor In**

Utilizzare questo connettore per monitorare il segnale proveniente da un lettore CD o mp3 tramite l'uscita cuffie del Nord Piano 2. Questa opzione potrebbe essere utile per provare e studiare nuovi brani.

*A* Il segnale ricevuto da questo ingresso non verrà processato dagli *effetti del Nord Piano 2 e non verrà trasmesso alle uscite jack left e right.*

## **Connessioni MIDI**

#### **MIDI In**

Connessioni MIDI tramite il quale è possibile ricevere dati MIDI provenienti da altre unità quali tastiere o computer.

#### **MIDI Out**

Connessione MIDI utilizzata per trasmettere dati MIDI generati dalla tastiera e dal pannello frontale del Nord Piano 2 ad unità esterne quali moduli sonori o computer.

## **Connessione USB**

La connessione USB consente di far comunicare il Nord Piano con un computer per poter aggiornare il sistema operativo o aggiungere/ sostituire i suoni di pianoforte. Il computer può far girare l'applicazione Nord Sound Manager o essere utilizzato per trasferire il nuovo sistema operativo nel caso in cui voleste aggiornare l'unità.

Il Nord Piano è inoltre in grado di trasmettere e ricevere dati MIDI tramite l'interfaccia USB; per maggiori informazioni, vedi il capitolo del manuale dedicato al MIDI.

M *I computer dotati di sistema operativo Microsoft Windows richiedono l'installazione di un driver USB. Potrete trovare l'installer di questo driver sul DVD Nord in dotazione o sul sito www.nordkeyboards.com.*

## **Connessione dei Pedali**

#### **Ingresso Sustain Pedal**

Il Nord Piano 2 è dotato di un ingresso dedicato al pedale Nord Triple. Nel caso in cui questo speciale pedale non fosse disponibile, potrete utilizzare un pedale di sustain standard.

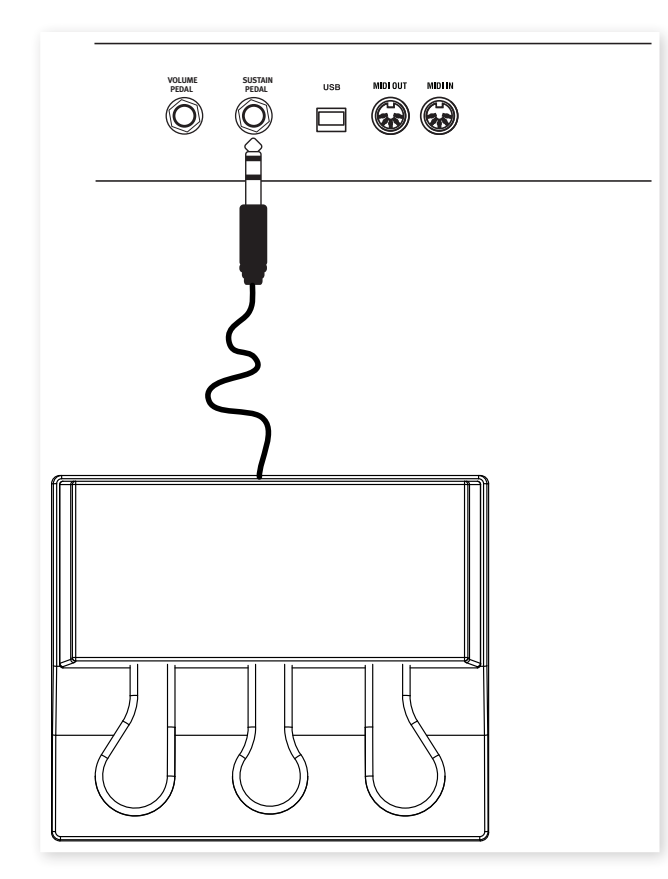

Collegare il connettore jack stereo da ¼" del pedale Nord Triple al connettore Sustain Pedal del Nord Piano 2.

### **Pedale Nord Triple**

Il pedale Nord Triple offre le funzioni di tre pedali in uno.

#### **Sustain**

Il pedale di destra è il pedale di sustain. Se proverete a premere questo pedale, tutte le note che suonerete risuoneranno fino a quando il pedale non verrà rilasciato. Questo pedale può introdurre la funzione di rumore dei pedali e risponde anche a tecniche di pressione a metà del pedale quando utilizzato con certi tipi di pianoforti.

#### **Soft**

Il pedale di sinistra è il pedale soft, noto anche come Una Corda. Premendo questo pedale, tutte le note suonate subiranno un leggero abbassamento di volume ed una timbrica mitigata.

#### **Sostenuto**

Il pedale centrale è il pedale Sostenuto. Utilizzando questo pedale potrete sostenere alcune note lasciando invariate le altre. Solo le note che sono premute nel momento in cui si attiverà questo pedale verranno sostenute. Le altre note che suoneremo in seguito non avranno alcun effetto di sustain.

#### **Altre Funzioni**

È possibile modificare il comportamento del pedale centrale . Potete ad esempio decidere di mettere in sustain solo i suoni del Sample Synth, o di mettere in sustain le note del Synth ed allo stesso tempo impedire alla tastiera di suonare altre note del Synth stesso. In tal modo potrete mettere in sustain un accordo del Synth tramite il pedale centrale e continuare a suonare il piano utilizzando un pedale di sustain indipendente utilizzando il pedale di destra. Potrete selezionare queste opzioni tramite il menù Pedal; vedi pagina 20.

M *Nel caso in cui non aveste con voi il pedale Nord Piano, potrete utilizzare un classico pedale di standard - o un pedale di tipo switch di qualsiasi marca. Per fare in modo che tale pedale funzioni correttamente, è necessario modificare le impostazioni dal menù Pedal. Vedi pagina 20.*

#### **Ingresso Volume Pedal**

Collegate a questo ingresso un pedale d'espressione per poter controllare il volume del Piano, del Sample Synth o entrambe.

Per collegare un pedale d'espressione, utilizzare un cavo con connettore stereo (Tip-Ring-Sleeve); il pedale dovrà essere dotato di un'uscita con connettore stereo.

Pedali di diversi costruttori hanno caratteristiche diverse. Per semplificare il setup, sono stati pre-configurati alcuni tra i modelli più comuni (Roland, Yamaha, Korg e Fatar); selezionare il tipo di pedale utilizzato dal menù Pedal; vedi pagina 20.

## **Reggispartiti**

Il pannello posteriore del Nord Piano 2 è dotato di due supporti dove è possibile montare il reggispartiti opzionale Music Stand.

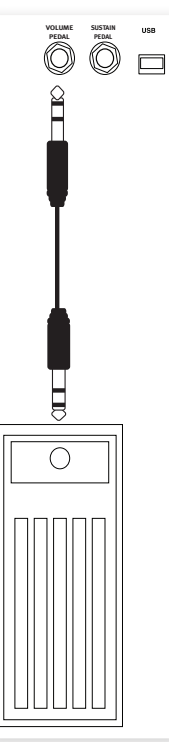

## **5 Guida Introduttiva**

Iniziamo dunque a familiarizzare con il Nord Piano 2. L'interfaccia utente è stata progettata per essere il più intuitiva possibile ed operare al meglio in situazioni live. Seguendo le istruzioni presenti in questo capitolo riuscirete ad utilizzare in poco tempo le funzioni principali.

## **I programmi**

Le impostazioni complete di tutte le funzioni del pannello frontale del Nord Piano 2 sono memorizzate nei Programmi. La memoria interna è dotata di 240 locazioni organizzate in 2 Banchi (A e B); ciascun Banco è dotato di 24 Pagine contenenti 5 programmi ciascuna. Ciascun programma può essere modificato e sostituito a piacere. Il set completo dei programmi di fabbrica è disponibile sul DVD in dotazione o sul nostro sito.

## **Selezionare un programma**

- $\Box$  È possibile selezionare un programma premendo uno dei cinque pulsanti Program posizionati sotto il display.
- 2 Premere ripetutamente i pulsanti Su o Giù posizionati a sinistra del display per selezionare una nuova pagina. Una volta selezionata, il programma verrà caricato immediatamente.

I programmi di fabbrica sono organizzati in modo tale che selezionando un numero di programma, troverete suoni appartenenti alla stessa categoria semplicemente cambiando pagina utilizzando i pulsanti Su/Giù:

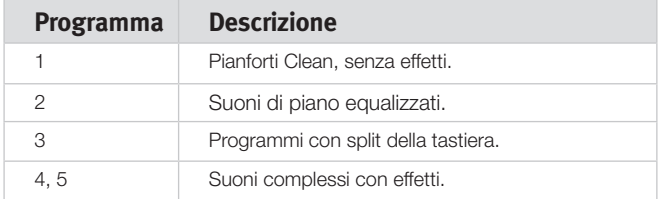

 $47$  *Tener premuto i pulsanti Su e Giù per passare in rassegna le pagine.* 

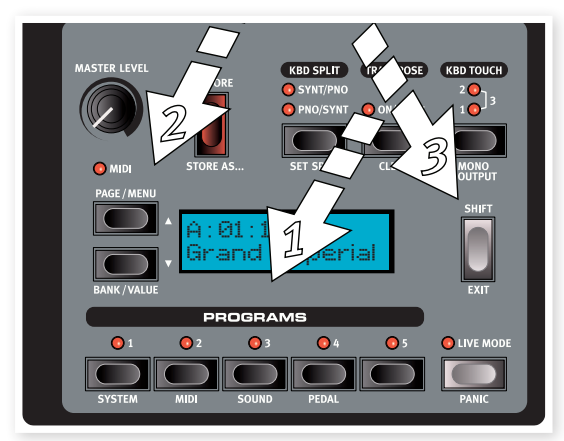

3 Tener premuto Shift e premere Su o Giù per selezionare il Banco A o B.

## **Modificare un Programma**

Per modificare un programma è sufficiente girare un knob o premere un pulsante di selezione per modificare un'impostazione. Fate una prova:

1 Utilizzate i pulsante per richiamare il Banco A, Pagina 01, Programma 1. Il display dovrebbe apparire in questo modo:

> A : 01 : 1 Grand Imperial

I controlli del Piano sono posizionati a destra della sezione Programmi del panello. Notare che il tipo di pianoforte attualmente selezionato è il **Grand** 

#### **Selezionare un nuovo suono di piano**

- 2 Premere ripetutamente il pulsante di selezione Piano Type per passare in rassegna i 6 tipi di piano disponibili. Ciascun tipo di piano può contenere diversi modelli.
- 3 Premere i pulsanti Piano Model Su o Giù posizionati sotto al LED Model e provate a suonare la tastiera per ascoltare il nuovo suono.

In tal modo potrete passare in rassegna i diversi suoni disponibili per il tipo di pianoforte selezionato.

 $\overline{v}$  *Tener premuto il pulsante Shift e premere i pulsanti Model per trasporre il piano di un'ottava in alto o in basso.*

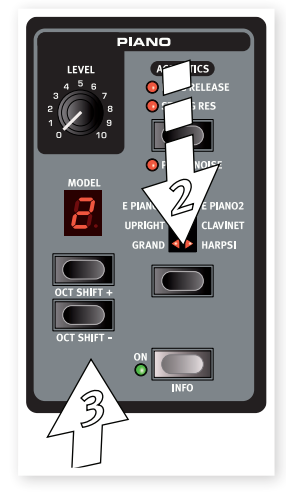

Una volta modificato un programma, sul display comparirà un asterisco a fianco del numero del programma.

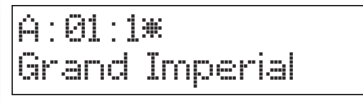

Questo vi avvertirà del fatto che il programma è stato modificato, ma non ancora salvato. Se a questo punto selezionerete un nuovo programma senza salvare, le modifiche andranno perse.

 *I due banchi (A e B) sono del tutto identici tra loro. In tal modo potrete memorizzare i vostri suoni in un banco senza preoccuparvi di perdere il suono originale.*

## **Protezione della Memoria**

Nel momento in cui sarete soddisfatti di una modifica apportata ad un programma, probabilmente vorrete salvare le impostazioni. Prima di fare ciò è necessario disabilitare la funzione di protezione della memoria.

- 1 Premere Shift + Program 1/System per accedere al menù System.
- 2 Utilizzare i pulsanti Su/Giù per selezionare l'opzione Memory Protect – che è la prima opzione che incontrerete nel menù System.

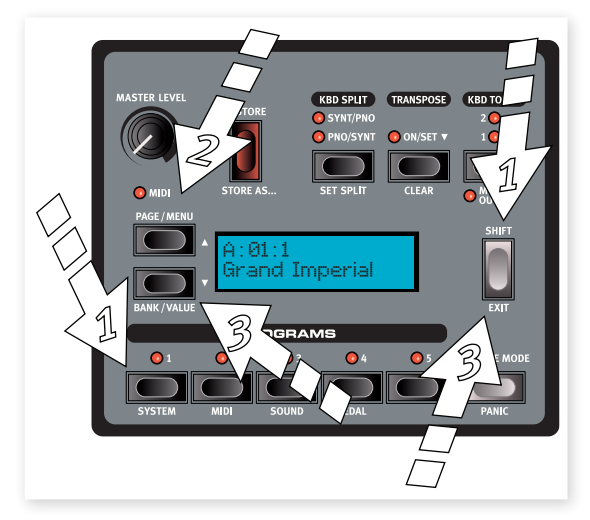

3 Impostare la protezione della memoria su Off tenendo premuto il pulsante Shift e premendo il pulsante Giù.

Uscire dal menù System premendo nuovamente il pulsante Shift.

M *Le impostazioni relative allo stato della funzione di protezione della memoria verranno memorizzate anche dopo aver spento il Nord Piano 2.*

- *Il nome della nuova destinazione verrà anche visualizzato sul display. Potrete verificare il suono e le impostazioni di tale programma suonando i tasti del Nord Piano 2. In tal modo potrete evitare di sovrascrivere un programma che vorrete conservare.*
- 5 Premere il pulsante Store per confermare l'operazione di salvataggio.

Il programma modificato avrà così sostituito il programma precedentemente residente nella locazione di memoria selezionata.

- M *Per uscire dalla procedura di memorizzazione, premere un pulsante qualsiasi, eccetto i pulsanti Page, Live Mode o Program.*
- M *Se la funzione di protezione della memoria è disattivata, premendo due volte il pulsante Store andrete a salvare il programma nella sua locazione di memoria originale.*

## **Modalità Live**

La modalità Live può essere descritta come 5 "programmi di memoria live". Premendo il pulsante Live Mode attiverete la modalità Live, dove tutte le modifiche delle impostazioni dei parametri del pannello frontale verranno continuativamente memorizzate. Se spegnerete l'unità, o selezionerete un nuovo programma, le impostazioni verranno comunque memorizzate in una delle 5 memorie Live; in tal modo quando riaccenderete il Nord Piano 2 (o riselezionerete quella specifica memoria Live) tutte le impostazioni saranno uguali a come le avrete lasciate.

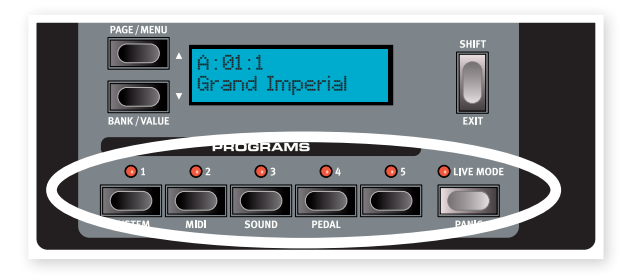

Se vorrete memorizzare delle modifiche apportate in modalità Live in un programma, utilizzare il metodo di salvataggio tradizionale (vedi sopra). Potrete inoltre memorizzare dei programmi all'interno delle cinque locazioni di memoria Live; in tal caso le impostazioni del nuovo programma andranno a sostituire quelle presenti nella locazione di memoria Live.

## **Memorizzare un Programma**

Proviamo ora a salvare un programma.

1 Premere una volta il pulsante Store.

Il LED Store inizierà a lampeggiare ed il display visualizzerà la locazione di memoria.

- 2 Se volete sostituire il programma precedentemente selezionato con le vostre nuove impostazioni, premere nuovamente il pulsante Store.
- 3 Se volete invece memorizzare le vostre nuove impostazioni in una diversa locazione di memoria, utilizzare i pulsanti Page e Program per selezionare la nuova locazione in cui vorrete salvare il programma.
- 4 Se volete salvare il programma nell'altro Banco, premere i pulsanti Su/Giù ripetutamente fino a quando non raggiungerete il Banco desiderato.

## **Selezionare un Suono del Sample Synth**

1 Premere il pulsante Sample Synth On. Se state ancora utilizzando

- il programma A:01:01, andrete a sovrapporre un suono di archi al vostro pianoforte. Il nome del campione verrà visualizzato sul display.
- 2 Premere ripetutamente i pulsanti Su o Giù della sezione Synth per passare in rassegna i diversi campioni presenti di nel Nord Piano 2.
- 3 Utilizzare il knob Level per regolare il volume del suono Sample Synth.

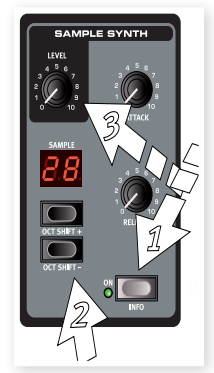

## **Split della Tastiera**

- $\Box$  Selezionare un campione di basso utilizzando i pulsanti di selezione del Sample Synth (sono tra gli ultimi).
- 2 Premere il pulsante Kbd Split per attivare lo split della tastiera.

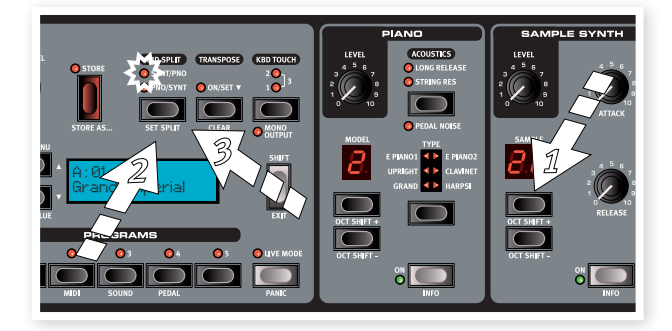

In questo modo potrete suonare uno strumento sulla parte bassa della tastiera ed un altro sulla parte destra.

3 Per selezionare se far suonare il pianoforte sulla parte sinistra o destra della tastiera, premere nuovamente il pulsante Kbd Split. Il LED indicherà la modalità di split attiva.

Lo split può essere impostato e memorizzato indipendentemente per ciascun programma; per maggiori informazioni vedi pagina 15.

## **Trasposizione**

Tener premuto il pulsante Transpose ed utilizzare i pulsanti Su e Giù per trasporre il Nord Piano con intervalli di un semitono. L'estensione è di +/- 6 semitoni. La trasposizione può essere memorizzata con il programma.

M *I pianoforti posseggono una determinata estensione di note. Vedi pagina15.*

## **Aggiungere gli Effetti**

- 1 Selezionare nuovamente il primo programma A:01:1.
- 2 Attivare l'Effetto 2 (Il LED On dovrebbe accendersi) premendo una volta il pulsante Source.
- 3 Premere ripetutamente il pulsante di selezione effetti del modulo Effect 2.

Le opzioni disponibili sono indicate dai LED e premendo ripetutamente il pulsante di selezione si passeranno in rassegna i diversi effetti in senso orario.

Alcuni effetti sono dotati di tre opzioni che indicano la profondità dell'effetto. Flang 1 è la versione più tenue, Flang 2 offre un effetto più pronunciato; quando si illumineranno sia il LED Flang 1 che il LED Flang 2 si otterrà l'effetto di flanger più intenso.

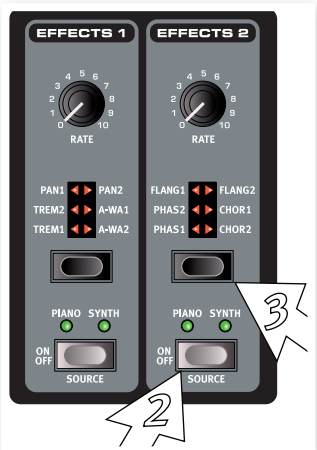

- $47$  *Premendo due volte il pulsante Source cambierete lo strumento (Piano o Sample Synth) che verrà indirizzato al modulo effetti.*
- 4 Girare il knob Rate. In tal modo si andrà a modificare il livello dell'effetto attivo.
- 5 Tenere premuto il tasto Shift e premere ripetutamente il pulsante di selezione effetti. In tal modo si passeranno in rassegna gli effetti in senso antiorario.
- 6 Disattivare l'effetto. Se si preme il pulsante di selezione effetti dopo aver disattivato il modulo effetti, si selezionerà l'impostazione dell'effetto anche se non sarà possibile sentire le modifiche.
- $41$  *Questo metodo può essere utile per selezionare un effetto durante l'esecuzione senza modificare il suono fino a quando non si andrà ad attivare l'effetto.*

#### **Utilizzare un delay**

- 1 Premere il pulsante Delay Source per attivare l'effetto ed assicuratevi che sia associato allo strumento desiderato.
- $47$  *Tener premuto il pulsante Shift e premere nuovamente Source per assegnare l'effetto all'altro strumento.*
- 2 Regolare il livello dell'effetto tramite il knob Delay.
- 3 Premere ritmicamente più volte il pulsante Tempo/ Tap Set per impostare la velocità dell'effetto.
- 4 Tener premuto il pulsante Tempo ed utilizzare i pulsanti Su/Giù sulla sinistra del display per impostare il tempo del delay in modo preciso (in millisecondi).

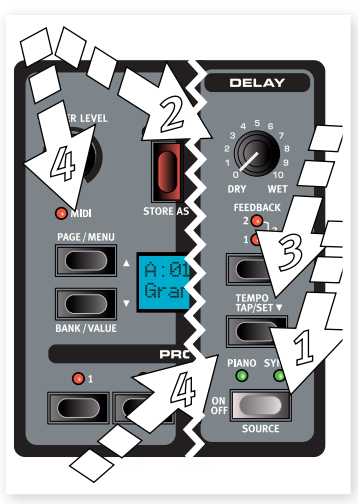

### **Acoustics**

- 1 Disattivare il Sample Synth e selezionare un suono di Grand piano utilizzando il pulsante di selezione Piano Type.
- 2 Premere il pulsante Acoustics per attivare la funzione di risonanza delle corde nel caso in cui non fosse già attiva.
- 3 Suonare e tenere premuti i tasti con la mano sinistra e nel momento in cui il suono inizierà a decadere, suonare alcune note in staccato con la mano destra. Potrete notare come alcune delle nuove note suonate con la mano destra influenzeranno le note suonate con la mano sinistra facendole risuonare per simpatia.

La risonanza delle corde è quel fenomeno acustico che si verifica nel momento in cui le corde, o parte di esse, andranno in risonanza alla frequenza fondamentale o alle armoniche nel momento in cui si suonerà un'altra corda.

Se si attiva questa funzione, ciascuna nota suonata andrà ad influenzare le altre riproducendo fedelmente l'acustica strepitosa tipica dei pianoforti a coda o verticali.

4 Tener premuto il pulsante Shift e premere il pulsante Acoustics per attivare i rumori dei pedali.

5 Senza suonare alcuna nota, premere il pedale del Nord Triple con diversi livelli d'intensità. Potrete così udire i rumori meccanici del pedale.

Attivando questa funzione, verranno riprodotti i rumori meccanici che si presentano nel momento in cui si utilizza un pedale di sustain su un pianoforte acustico o elettrico. Il pedale Nord Piano è dinamico ed è possibile controllare il livello del rumore tramite l'intensità con il quale si preme il pedale.

## **Kbd Touch**

Il Nord Piano 2 è dotato di tre impostazioni addizionali di risposta alla velocity.

Alcuni degli strumenti campionati per il Nord Piano 2 posseggono un'ampia estensione dinamica che abbiamo voluto riprodurre con la massima fedeltà.

Se però vorrete che il suono del piano risponda in modo più semplice alla velocity, potrete utilizzare l'opzione Kbd Touch.

Se i LED saranno tutti spenti, sarà impostato il valore di default. Nel caso in cui voleste raggiungere la massima velocity con maggiore facilità, premere il pulsante Kbd Touch per selezionare l'opzione "1". Premendo nuovamente il pulsante, si selezionerà l'opzione "2" rendendo la tastiera ancora più sensibile. Ovviamente la terza opzione disponibile andrà ad accendere entrambe i LED offrendo il tocco più leggero.

*Questo finisce il nostro breve tour; ora avete le nozioni basilari sufficienti per poter utilizzare il vostro Nord Piano. I capitoli successivi contengono maggiori informazioni sulle funzioni dei controlli e, a partire da pagina 21, sul software Nord Sound Manager.*

## **6 Funzioni del Nord Piano 2**

#### **Master level**

Il controllo Master Level consente di impostare il volume in uscita globale del Nord Piano, sia per le uscite L/R che per l'uscita cuffie.

M *Questo controllo non è programmabile.*

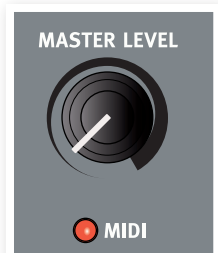

#### **Indicatore MIDI**

L'indicatore MIDI posizionato sotto al controllo Master Level è un LED che si illuminerà nel momento in cui verranno ricevuti dati MIDI. Un lampeggio a rapida intermittenza indica la presenza in ingresso di un segnale MIDI qualsiasi, un lampeggio con un'intermittenza più lunga indica che sono stati accettati dati MIDI (sul corretto canale MIDI ecc..

## **Sezione Programmi**

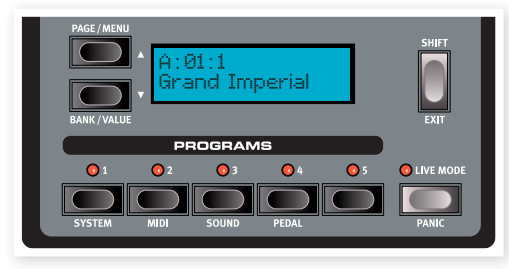

Da questa sezione è possibile selezionare i banchi ed i programmi, salvare le impostazioni ed accedere ai menù System, MIDI, Sound e Pedal.

#### **Pulsanti Su/Giù**

I pulsanti Su/Giù posizionati sulla sinistra del display sono dotati di diverse funzioni. Premere ripetutamente uno dei pulsanti per selezionare una delle 24 pagine contenute in ciascun banco; il numero di banco, pagina e programma ed il nome del programma stesso verranno visualizzati sul display.

#### **Selezionare un Banco**

Tener premuto il pulsante Shift e premere Su o Giù per selezionare il banco A o B.

#### **Menù**

All'interno dei menù System, MIDI, Sound o Pedal, i pulsanti Su/Giù consentono di selezionare una delle opzioni contenute nel menù e, se utilizzato insieme al pulsante Shift, di modificare l'opzione. Per maggiori informazioni vedi pagina 19.

#### **Display**

Il display LCD mostra il numero del programma attivo, il nome del programma e del modello di piano utilizzato dal programma. Se si modifica un programma, apparirà un asterisco a fianco del numero del programma nell'angolo in alto a sinistra del display.

Se vi trovate all'interno di uno dei menù, il display visualizzerà le impostazioni relative.

Il display LCD mostrerà inoltre i valori e le impostazioni nel momento in cui andrete a modificare una delle funzioni del pannello. Tener premuto il tasto Shift e girare un knob per visualizzarne il valore attuale senza modificarlo.

#### **Salvare**

Il pulsante rosso Store serve per memorizzare le modifiche apportate ad un programma.

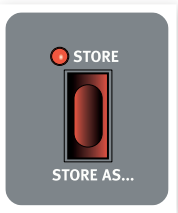

1 Premere una volta il pulsante Store; il LED Store inizierà a lampeggiare.

Tramite il display potrete selezionare la locazione di memoria dove verrà salvato il nuovo programma - la prima opzione sarà la locazione originale.

- 2 Selezionare la locazione di memoria tramite i pulsanti Su/Giù ed i pulsanti Program 1-5. Saltare questo punto se si vuole sovrascrivere l'originale.
- $47$  *Quando si seleziona una nuova locazione di memoria, verrà visualizzato il nome del programma in essa contenuto ed i controlli del Nord Piano 2 si attiveranno. In tal modo potrete evitare di sovrascrivere un programma importante.*
- 3 Premere nuovamente il pulsante Store per confermare e memorizzare le impostazioni nella locazione selezionata. Se cambiate idea, premere un pulsante qualsiasi, eccetto i pulsanti Su/Giù o i pulsanti Program del pannello del Nord Piano, per annullare l'operazione.

#### **Salvare come...**

Utilizzare la funzione Salva Come per salvare il programma con un altro nome.

1 Premere Shift + Store.

Sul display compariranno la scritta "Set Name" ed il nome del programma nella riga inferiore.

2 Utilizzare i pulsanti Su/Giù per selezionare la posizione, tener premuto Shift ed utilizzare i pulsanti Su/Giù per selezionare la lettera.

Il display consente di visualizzare 11 caratteri totali.

- 3 Confermare premendo nuovamente il pulsante Store. Per annullare l'operazione, premere il pulsante Shift.
- Per poter salvare le impostazioni, disattivare la funzione di prote*zione della memoria. Vedi pagina 11.*

#### **Programmi 1 ~ 5**

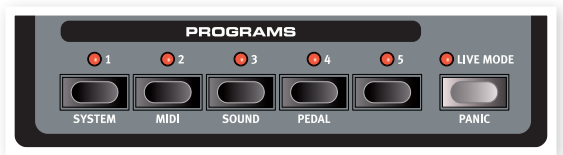

Utilizzare i pulsanti Program per selezionare uno dei 5 programmi contenuti nella pagina selezionata o della modalità Live.

Premendo Shift insieme ad i tasti Program da 1 a 4, si accederà ai menù. Vedi pagina 19.

#### **Shift**

Alcuni pulsanti del pannello del Nord Piano sono dotati di una funzione secondaria indicata dalla presenza di una scritta collocata sotto il pulsante. È possibile accedere a tali funzioni tenendo premuto il pulsante Shift mentre si preme il pulsante.

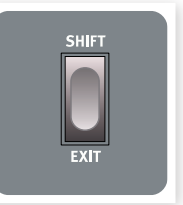

#### **Modalità Live**

Premendo il pulsante Live Mode, tutte le modifiche apportate al pannello frontale verranno continuativamente salvate nel "Programma Live" in uso. Se si spegne l'unità o si seleziona un altro programma, le impostazioni verranno memorizzate in una delle memorie Live e richiamate quando si accenderà nuovamente l'unità (o si riseleziona la memoria Live). La modalità Live è dotata di 5 programmi selezionabili tramite i pulsanti Program.

 $\mathcal{L}_{\mathcal{U}}$  *Se si seleziona una memoria Live e si desidera salvare le impostazioni in modo permanente all'interno di un programma, utilizzare la procedura di memorizzazione standard (vedi sopra). È inoltre possibile memorizzare all'interno di una locazione di memoria Live; in tal caso le impostazioni del programma sostituiranno le impostazioni presenti nella modalità Live.*

#### **Panico**

Nel caso in cui una nota dovesse rimanere "incantata" durante una performance, premere il tasto Shift insieme al tasto Live Mode per arrestare la riproduzione di tutte le note e resettare tutti i controlli.

### **Kbd Split**

La tastiera del Nord Piano 2 può essere divisa in due parti tramite la pressione del pulsante Kbd Split.

#### **Synt/Pno**

Indica che la tastiera è splittata, con il synth a sinistra ed il piano a destra del punto di split.

#### **Pno/Synt**

Indica che la tastiera è splittata, con il piano a sinistra ed il synth a destra del punto di split.

 $47$  *Per suonare i due strumenti in simultanea attivare semplicemente i due strumenti tramite i corrispettivi pulsanti On/Off.*

#### **Impostare il punto di Split**

Tener premuti i pulsanti Shift e Kbd Split per visualizzare il punto di split attualmente impostato; per modificarlo premere il tasto della tastiera desiderato.

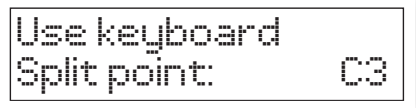

Il tasto premuto diventerà il primo della parte destra.

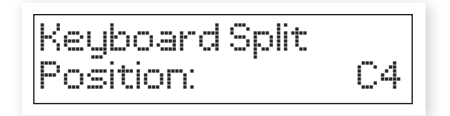

#### **Transpose**

Questa funzione consente di trasporre l'intonazione del piano con intervalli di un semitono. Questo può essere utile nel caso in cui voleste suonare in una tonalità ma riprodurre il suono in un'altra tonalità. L'impostazione di questa funzione verrà salvata insieme al programma.

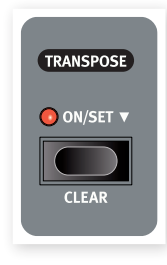

- 1 Tener premuto il pulsante Transpose.
- 2 Impostare il livello di trasposizione tramite i pulsanti Su o Giù.
	- Il display indicherà il valore di trasposizione. Il LED si illuminerà nel caso in cui fosse presente una trasposizione.
- 3 Premere nuovamente il pulsante Transpose per disattivare l'opzione. L'impostazione relativa alla trasposizione verrà conservata anche dopo aver disattivato la funzione.
- M *La trasposizione andrà anche ad influenzare il MIDI out del Nord Piano 2.*
- M *Nel menù System troverete l'opzione di trasposizione globale che andrà ad influenzare tutti i programmo e tutti i suoni del Nord Piano 2, ma non il MIDI out. Vedi pagina 14.*
- E *I suoni sono dotati di un'estensione limitata. È quindi possibile che variando i valori di Transpose e/o Global Transpose, i tasti alti o bassi del Nord Piano 2 non suonino.*

#### **Eliminare la Trasposizione**

Per cancellare le impostazioni relative alla trasposizione, tener premuto Shift e premere il pulsante Transpose.

#### **Funzione Kbd Touch**

Attivando la funzione Kbd Touch, andrete a modificare la curva di risposta alla velocity. In tal modo il Nord Piano diventerà più sensibile all'intensità con la quale percuoterete i tasti della tastiera. Quando tutti i LED saranno spenti, verrà utilizzata la curva di risposta alla velocity di default. L'opzione Kbd Touch 1 renderà la tastiera leggermente più reattiva; l'opzione 2 sarà ancora più sensibile e l'opzione 3 vi offrirà la massima risposta.

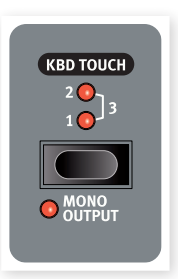

#### **Uscita Mono**

Premendo in contemporanea i pulsanti Shift e Mono, la riproduzione di default in stereo verrà convertita in un'uscita mono. Collegare l'uscita L o R del Nord Piano 2 all'ingresso del sistema di riproduzione che vorrete utilizzare.

M *Questa è un'impostazione globale che avrà effetto su tutti i suoni del Nord Piano 2. La funzione Mono verrà resettata nel momento in cui si spegnerà il Nord Piano 2.*

## **Sezione Piano**

La sezione Piano del Nord Piano 2 è organizzata in sei tipi; ciascuna tipologia contiene diversi modelli di strumenti. È possibile aggiungere nuovi pianoforti tramite la porta USB utilizzando il software Nord Sound Manager (vedi "Nord Sound Manager" a pagina 21).

Di default, il Nord Piano 2 offre una collezione di pianoforti acustici ed elettrici e clavicembali. Grande attenzione è stata posta per garantire un suono

ed una risposta in grado di riprodurre ogni sfumatura dello strumento originale. Ciascun piano è stato multi-campionato con diversi livelli di velocity. Ecco perchè tutti i suoni presenti offrono la massima fedeltà ed autenticità.

#### **Level**

Utilizzare il knob Level per impostare il volume del suono di piano selezionato. L'impostazione verrà memorizzata insieme al programma.

#### **Acoustics**

**String Resonance**

Tramite il pulsante Acoustics potrete aggiungere alcune componenti acustiche e meccaniche al vostro suono.

## **ACOUSTICS O** LONG RELEASE **O** STRING RES PEDAL NO**ISE TYPE**

La risonanza delle corde è quel fenomeno acustico che si verifica nel momento in cui le corde, o parte di esse, andranno in risonanza

alla frequenza fondamentale o alle armoniche nel momento in cui si suonerà un'altra corda. Se si attiva questa funzione, ciascuna nota suonata andrà ad influenzare le altre riproducendo fedelmente l'acustica strepitosa tipica dei pianoforti a coda o verticali.

Potrete inoltre sentire l'effetto di risonanza premendo il pedale di sustain e suonando alcune note. Premere il pulsante String Resonance per attivare/disattivare l'effetto. Il LED String Resonance si accenderà ad indicare che la funzione è attiva.

M *Se si seleziona un piano non compatibile con la funzione Strings Resonance, tale funzione verrà disattivata. Questo vale, ad esempio, per le versioni piccole (Sml) dei pianoforti grand e upright.*

## **Long Release (Rilascio Lungo)**

La funzione Long Release renderà il rilascio del suono leggermente più lungo nei pianoforti acustici ed elettrici. Questa opzione corrisponde a ciò che accade nel momento in cui si regola la tensione del damper in un pianoforte acustico o elettromeccanico.

M *Se si seleziona un piano non compatibile con la funzione Long Release, tale funzione verrà disattivata. Questa funzione è compatibile solo con i pianoforti versione 5.3 o successiva.*

#### **Pedal Noise (Rumore del Pedale)**

La terza funzione acustica sono i rumori del pedale. Attivando questa funzione, verranno riprodotti i rumori meccanici provocati dall'utilizzo del pedale di sustain in un piano acustico. Il pedale Nord Triple è dinamico ed è possibile controllare il livello del rumore tramite l'intensità con il quale si preme il pedale.

Tener premuto Shift e premere il pulsante String Resonance per attivare/disattivare questa funzione.

M *Se si seleziona un piano non compatibile con la funzione Pedal Noise, tale funzione verrà disattivata.*

### **Tipi di Piano**

Utilizzate il pulsante di selezione Piano Type per scegliere il suono di piano che vorrete utilizzare. Ciascun tipo può contenere diversi modelli; premere ripetutamente il pulsante di selezione Model per passare in rassegna i diversi modelli disponibili.

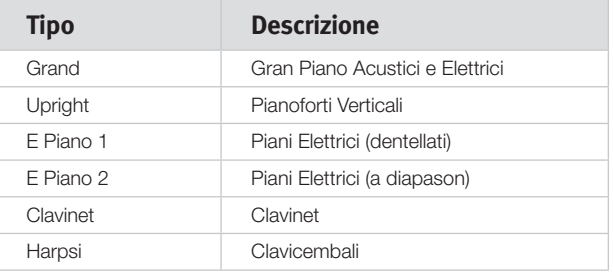

M *I tipi di piano sono stati determinati da Nord. Non è possibile spostare un piano da un tipo ad un altro.*

#### **Modelli di Piano**

Ciascun tipo di piano può contenere diversi modelli a seconda di quanto contenuto nella memoria del Nord Piano 2.

- 1 Premere ripetutamente il pulsante Model per selezionare il suono desiderato. Il numero del modello verrà indicato nel display ed il nome del modello verrà visualizzato nella seconda riga.
- 2 Premere Shift ed il pulsante Model per visualizzare il nome e la versione del piano attivo sul display.
- M *Se i LED associati ai pulsanti Type e Model iniziano a lampeggiare vuol dire che il piano utilizzato dal programma selezionato non è presente nella memoria Flash. Selezionare un altro programma o scaricare il piano mancante nel Nord Piano 2.*
- E *Se i dati di un suono dovessero danneggiarsi, comparirà un messaggio sul display all'avvio del Nord Piano ed i LED Type e Model inizieranno a lampeggiare quando si selezionerà un programma che utilizza tali suoni. Collegare l'unità al Sound Manager per cancellare e ricaricare il piano.*

#### **Clavinet**

In un Clavinet D6 originale è possibile selezionare diverse combinazioni di pickup tramite l'utilizzo di interruttori rocker. Questa funzione è simulata in modo estremamente realistico nel Nord Piano. Una volta selezionato il tipo di piano Clavinet potrete utilizzare tutte le combinazioni di pickup presenti nel Clavinet D6 originale tramite la pressione del pulsante Model.

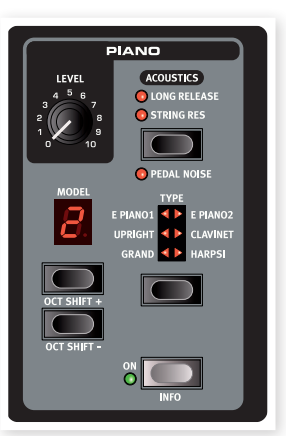

#### **Descrizione dei Pick-up**

Clav Model A: Solo il pickup "al manico"; suono caldo e meno brillante. Clav Model B: Solo il pickup "al ponte"; suono brillante. Clav Model C: Entrambe i pickup attivi ed in fase; suono molto pieno. Clav Model D: Entrambe i pickup attivi e fuori fase di 180°; la fondamentale viene praticamente rimossa ed il suono risulta esile.

#### **Trasposizione di Ottava del Piano**

I pulsanti Model utilizzati in contemporanea con il pulsante Shift consentono di trasporre il suono di piano di una o più ottave.

#### **On**

Premere il pulsante On per attivare o disattivare il suono di Piano.

#### **Info**

Tener premuto il pulsante Shift e premere il pulsante On per visualizzare sul display il piano in uso.

## **Il Sample Synth**

La sezione Sample Synth vi consentirà di sfruttare i campioni della libreria Nord Sample all'interno del vostro Nord Piano 2. Il Piano 2 è dotato di una vasta selezione di campioni. Potrete trovare moltissimi altri suoni sul DVD in dotazione o sul nostro sito www.nordkeyboards.com.

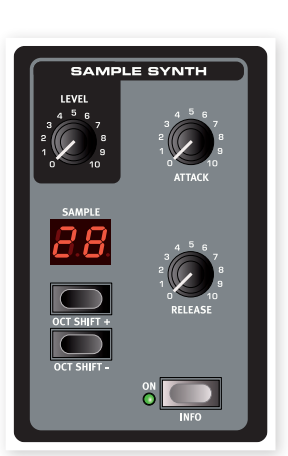

Ciascun campione presente all'interno dell'unità può essere sostituito tramite il software Nord Sound Manager.

#### **Level**

Utilizzare il knob Level per impostare il volume del suono selezionato.

#### **Attack**

Nel momento in cui premete un tasto, il suono può iniziare immediatamente o aumentare gradualmente di volume fino a raggiungere il livello massimo; tramite il knob Attack potrete regolare il tempo dell'attacco. Girando il knob in senso orario andrete ad aumentare il tempo dell'attacco, creando un effetto di fade in.

Girando il knob totalmente verso sinistra il suono verrà riprodotto immediatamente. Se impostato al massimo, il tempo d'attacco sarà di 45 secondi.

M *Alcuni campioni sono dotati di attacco lento intrinseco nella forma d'onda; in tal caso non sarà possibile ridurre tale tempo d'attacco tramite il controllo Attack.*

### **Release**

Nel momento in cui rilasciate un tasto, il suono potrà interrompersi immediatamente o decadere lentamente. Tramite il knob Release potrete regolare il tempo di questo effetto fade out. Per aumentare il tempo di rilascio, girare il knob Release in senso orario.

Girando il controllo completamente verso sinistra il suono cesserà nel momento stesso in cui verrà rilasciato il tasto. Se impostato al massimo, il tempo di rilascio sarà di 45 secondi.

#### **On**

Premere il pulsante On per attivare o disattivare il suono Sample Synth.

#### **Info**

Tener premuto il pulsante Shift e premere il pulsante On per visualizzare sul display il suono in uso.

#### **Sample**

Premere ripetutamente i pulsanti Sample Su/Giù per selezionare un campione. Il numero verrà mostrato nel LED ed il nome del campione potrà essere visualizzato sul display.

#### **Trasposizione di Ottava del Sample Synth**

I pulsanti Sample utilizzati in contemporanea con il pulsante Shift consentono di trasporre il suono del campione di una o più ottave.

## **Effetti**

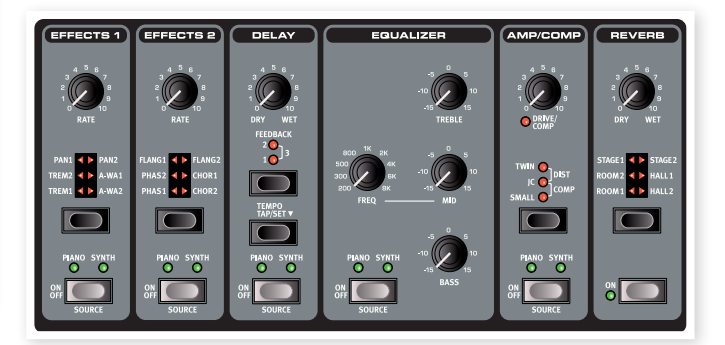

La sezione effetti del Nord Piano 2 può essere utilizzata per processare il suono del piano e del sample synth. È programmabile e può essere impostata individualmente per ciascun programma. Alcuni degli effetti sono strutturati con ingresso ed uscita mono, altri con ingresso ed uscita stereo. La configurazione dei canali verrà spiegata nella descrizione di ciascun effetto.

I pulsanti Source attivano e disattivano gli effetti e consentono di selezionare lo strumento al quale verrà associato l'effetto corrispondente. Premendo due volte il pulsante source si selezionerà lo strumento successivo. Si illuminerà di conseguenza il LED Piano o Synth.

Premere ripetutamente il pulsante di selezione Effect per passare in rassegna i vari effetti e/o la profondità dell'effetto.

- $\overline{u}$  *Tener premuto Shift e premere il pulsante di selezione Effect per selezionare gli effetti in senso antiorario.*
- $47$  *È possibile selezionare un effetto tramite il pulsante di selezione Effect anche quando il modulo è disattivato per poter predisporre l'impostazione durante una performance.*

Girare il knob Rate per modificare l'intensità dell'effetto.

M *Il valore numerico del parametro verrà visualizzato nel display.*

#### **Modulo Effect 1**

Il modulo Effect 1 offre tre diversi tipi di effetti: Tremolo, Auto-Panning e 2 tipi di Wah-Wah.

Il tremolo e l'auto-panning sono dotati di tre diverse impostazioni di profondità selezionabili. Pan1 è meno profondo di Pan2; Pan 3 (entrambe i LED Pan saranno illuminati) offre il maggior livello di profondità.

*Tremolo* è un effetto di modulazione che varierà in modo continuo il volume d'uscita. Il Tremolo è molto spesso utilizzato, ad esempio, nei piani elettrici. Il tremolo è un effetto di tipo stereo in/stereo out.

*Estensione: 0 - 10.5 Hz.*

*Pan* modula automaticamente il panning, creando un effetto di transizione del segnale da sinistra a destra del panorama stereo. L'effetto Pan è di tipo stereo in/stereo out.

*Estensione: 0 - 10.5 Hz.*

*A-Wa* è un effetto di wah dove il filtro passa basso oscilla all'interno dell'estensione di frequenza ed è controllato dal volume del segnale. Questo vuol dire che potete utilizzare la velocity per controllare il livello di effetto applicato al suono. Il knob Rate imposta l'estensione di frequenza dell'oscillazione.

A-Wa1 è dotato di un suono morbido. A-Wa2 reagisce in modo leggermente più veloce offrendo una timbrica più brillante e nitida.

Gli effetti Wah sono di tipo stereo in/stereo out.

#### **Modulo Effect 2**

Il modulo Effect 2 offre tre diversi tipi di effetti di modulazione: Phaser, Flanger e Chorus.

Ciascuno di questi effetti è dotato di tre livelli di profondità come nel caso del tremolo e del pan nel modulo Effects 1. Il knob Rate controlla l'intensità dell'effetto.

*Flanger* produce un drammatico effetto di filtro combo. L'effetto Flanger è di tipo stereo in/stereo out.

*Estensione: 0 - 10.5 Hz.*

*Phaser* produce un caratteristico effetto "ondulatorio" molto comune nei suoni di piano elettrico. L'effetto Phaser è di tipo stereo in/stereo out.

*Estensione: 0 - 10.5 Hz.*

*Chorus* crea una serie di copie del segnale audio dall'intonazione leggermente variata, mixandole tra loro. L'effetto Chorus è di tipo stereo in/stereo out.

*Estensione: 0 - 2.7 Hz.*

#### **Delay**

Il Delay produce effetti di eco/ripetizioni. Il tempo del Delay può essere impostato tramite il knob Rate/Tempo (20 - 750 ms). L'effetto delay è di tipo stereo in/stereo out.

#### **Dry/Wet**

Il knob Dry/Wet regola il mix tra il segnale originale ed il segnale effettato.

#### **Feedback**

Il controllo Feedback gestisce il numero di ripetizioni del segnale. Sono presenti quattro impostazioni indicate dai LED. Premere il pulsante Feedback per selezionare un'impostazione.

#### **Tempo Tap/Set**

Premere a tempo il pulsante Tap Tempo un po' di volte per impostare il tempo desiderato. Tenendo premuto il pulsante Tap/Set potrete impostare il tempo del delay tramite i pulsanti Su/Giù posizionati a sinistra del display.

 *Se l'opzione Delay Mode del menù Sound è impostata su "Analog", l'intonazione delle ripetizioni verrà alterata nel momento in cui premerete i pulsanti Su/Giù. Impostando il tempo tramite il pulsante Tap, questa variazione d'intonazione non avrà luogo.*

#### **Equalizzatore**

Equalizzatore a 3-bande dotato di controlli di bassi, medi variabili e alti. La frequenza dei bassi è 100 Hz, quella degli alti è di 4 kHz; la frequenza dei medi può essere impostata tra 200 Hz e 8 kHz. L'estensione di taglio/enfasi delle frequenze è di +/- 15 dB. L'equalizzatore è stereo in, stereo out.

#### **Amp/Comp**

Questa sezione contiene le emulazioni di speaker/ampli ed un compressore.

*Small*, *JC* e *Twin* emulano tre diversi tipi di amplificatori e speaker cabinet. *Dist* offre una distorsione valvolare priva di emulazione di speaker. Il livello di drive è controllabile tramite il knob Speaker/Comp.

Small, JC e Twin sono effetti mono in/mono out, Dist è di tipo stereo in/ stereo out.

*Comp* è un compressore che andrà a ridurre l'estensione dinamica del suono rendendolo più uniforme e facendo suonare in modo più intenso i suoni di basso volume ed attenuando i suoni di alto volume. In tal modo si otterrà un suono più compatto ed incisivo che renderà il volume globale più semplice da controllare dal vivo. Il compressore è stereo in/stereo out.

Se si attiva questo effetto, il knob Drive/Comp controllerà il quantitativo di compressione applicato.

#### **Riverbero**

Il modulo Reverb simula le riflessioni naturali del suono in diversi ambienti acustici. È possibile selezionare uno dei sei tipi di riverbero dotati di diversa lunghezza e densità, indicati dal LED corrispondente.

Lo Stage "1" è una versione più morbida, lo Stage "2" una versione più brillante, ecc. L'effetto riverbero è di tipo stereo in/stereo out.

Il knob Dry/Wet imposta il mix tra il segnale processato ed il segnale originale.

# **7 I Menù**

Ogni modifica apportata alle impostazioni dei menù System, MIDI ,Sound o Pedal avrà effetto immediato su base globale e le impostazioni verranno memorizzate fino a quando non verranno nuovamente variate. Per accedere ai menù tener premuto Shift ed il pulsante System, MIDI, Sound o Pedal (pulsanti program da 1 a 4). Selezionare una funzione tramite il pulsanti Su/Giù e modificare le impostazioni tenendo premuto Shift e premendo i pulsanti Su/Giù. Per uscire dai menù premere nuovamente uno dei pulsanti Program o il pulsante Shift/Exit.

M *L'unica funzione che non verrà memorizzata automaticamente nel momento in cui andrete a spegnere il Nord Piano 2 è l'impostazione MIDI Local On/Off. Essa verrà reimpostata su On ogni volta che si accende l'unità.* 

## **Menù System**

#### **Memory Protect (Protezione Memoria) – On, Off**

Di default questa funzione è impostata su "On"; questo vuol dire che non potrete salvare le modifiche apportate ai vostri programmi. Impostare questa funzione su Off per poter salvare. I menù System, MIDI e Sound e le memorie Live non sono protette da questa funzione.

*Estensione: On (default), Off*

#### **Fine Tune (Intonazione Fine)**

Consente di regolare l'intonazione fine del Nord Piano 2.

*Estensione: +/- 50 centesimi (default = 0).*

#### **Global Transpose (Trasposizione Globale)**

Questa funzione consente di trasporre l'intonazione del Nord Piano 2 con intervalli di un semitono. Le impostazione effettuata andrà ad aggiungersi all'impostazione di trasposizione presente sul pannello che potrà essere memorizzata insieme ai programmi.

*Estensione: +/- 6 semitoni (default = 0).*

## **Menù MIDI**

#### **MIDI Channel (Canale MIDI)**

Tramite questa funzione potrete stabilire il canale MIDI di trasmissione e ricezione del Nord Piano 2. Utilizzare le impostazioni -USB se volete trasmettere e ricevere dati MIDI via USB.

*Estensione: 1-16, USB1 - USB16, Off (default = USB 1)*

#### **Local Control (Controllo Local)**

Tramite questa funzione potrete stabilire se la tastiera ed i controlli del pannello del Nord Piano 2 andranno a controllare i programmi interni o ad inviare unicamente i messaggi via MIDI. L'impostazione "normale" è Local On. In modalità Local Off l'azione della tastiera e dei controlli del pannello frontale verranno trasmessi unicamente via MIDI e non controlleranno direttamente i suoni interni.

*Estensione: On (default), Off*

M *Questa opzione viene automaticamente impostata su Local On ogni volta che si accende il Nord Piano 2.*

#### **Control Change (CC)**

Questa opzione consente di specificare il modo in cui i knob ed i pulsanti del pannello frontale verranno gestiti nella comunicazione MIDI tramite i messaggi MIDI Control Change. È possibile stabilire se i messaggi verranno trasmessi e ricevuti (Send/Recv), solo ricevuti (Receive), solo trasmessi (Send) o ignorati (Off).

*Estensione: Send/Recv (default), Receive, Send, Off*

#### **Program Change**

Specifica il modo in cui il Nord Piano 2 andrà a gestire i messaggi MIDI Program Change.

*Estensione: Send/Recv (default), Receive, Send, Off*

#### **Send CC**

È possibile effettuare un dump di tutti i parametri attivi del Program come messaggi MIDI Control Change. Premere il pulsante Store per effettuare il dump.

#### **Dump Program One, All**

Consente di effettuare un MIDI SysEx dump del programma attualmente selezionato. Premere il pulsante Store per avviare la trasmissione.

Nel capitolo MIDI a pagina 32 troverete informazioni su come far ricevere un Sys Ex dump dal Nord Piano 2.

## **Menù Sound**

#### **Pedal Noise level (Livello Rumore del Pedale)**

Imposta il volume dei rumori di pedale attivabili tramite il pannello frontale e presenti in alcuni pianoforti.

*Estensione: +/- 6 dB (0 dB default)*

#### **Piano String Res Level (Livello Risonanza delle Corde)**

Imposta il volume della risonanza delle corde attivabile tramite il pannello frontale e presente in alcuni pianoforti acustici.

*Estensione: +/- 6 dB (0 dB default)*

#### **FX Delay Mode (Modalità delay)**

Questa impostazione consente di stabilire se il delay andrà a modificare l'intonazione delle ripetizioni (come nei delay analogici) premendo i pulsanti Su/Giù oppure no. Se impostato su Normal, l'intonazione non verrà modificata.

*Estensione: Analog (Default), Normal.*

## **Menù Pedal**

#### **Piano Pedal**

Seleziona la modalità operativa del pedale di sustain collegato al Nord Piano 2. Se non potete utilizzare il pedale Nord Triple in dotazione, potrete sfruttare parte delle funzioni del pedale utilizzando un normale pedale di sustain. L'opzione di default Auto tenterà di indovinare il tipo di pedale collegato.

Se avete un pedale switch di un'altra marca (Roland DP-2, DP-6, Yamaha FC-4, M-Audio ecc.), selezionare l'opzione Sw.Open o Sw.Close, a seconda della polarità del pedale.

*Tipi di pedali: Auto (default), Triple, Closed, Open* 

#### **Volume Pedal Type**

Seleziona il tipo di pedale collegato all'ingresso Volume Pedal del Nord Piano 2. L'estensione del pedale collegato verrà mostrata sul display nel momento in cui proverete a muovere il pedale. Questo vi consentirà di verificare le performance di un pedale non presente nelle opzioni.

*Tipi di pedali: Roland EV5 (default), Roland EV7, Yamaha FC7, Korg, Fatar SL*

#### **Volume Pedal Func**

Imposta la destinazione del pedale collegato all'ingresso Volume Pedal del Nord Piano 2.

Potete utilizzare il pedale per controllare il volume di tutti gli strumenti o solo del Sample Synth, per creare effetti di fade in con suoni di archi e pad.

*Opzioni: Volume (default), Syn Volume* 

#### **Sostenuto Pedal Func**

Il pedale Sostenuto può essere impostato per svolgere tre diverse funzioni: Sostenuto, Syn Sustain e SynSustGate.

Sostenuto terrà in sustain solo le note suonate nel momento in cui è stato premuto il pedale.

La modalità Syn Sustain consente di controllare il sustain del Sample Synth indipendentemente dal sustain del Piano.

La modalità SynSustGate vi permette di mettere in sustain le note ed allo stesso tempo di resettare le informazioni provenienti dalla tastiera consentendo di mantenere in sustain le note del Sample Synth, continuando a suonare il piano (ed utilizzare il normale pedale di sustain).

E *Se al posto del pedale Nord Triple si utilizza un pedale switch, la modalità Sample Synth invertirà il pedale di sustain.*

*Opzioni: Sostenuto (default), Syn Sustain, SynSustGate*

## **8 Il Nord Sound Manager**

Il Nord Sound Manager è l'applicazione che vi consente di organizzare la ripartizione delle varie locazioni di memoria del Nord Piano 2. Può anche essere utilizzato per scaricare nuovi suoni di piano e programmi o trasmettere tali elementi dalla memoria del Nord Piano 2 all'hard disk del computer. Il Nord Sound Manager offre diverse modalità di gestione dei suoni dell'unità e la possibilità di effettuare un backup ed un ripristino dell'intera memoria del Nord Piano 2.

#### **Requisiti di Sistema**

*Il Nord Sound Manager è compatibile con computer dotati di sistema operativo Mac OSX 10.4 o successivo, Windows XP, Windows 7 e Windows Vista. Se utilizzate il Nord Sound Manager su un computer Windows dovrete inoltre installare il driver Clavia USB versione 3.0 o successiva.*

## **Installazione**

#### **Driver USB**

M *Gli utenti Mac OSX possono saltare questa sezione.*

Il driver USB può essere installato automaticamente se il computer è connesso ad internet nel momento in cui si collega l'unità Nord. Dovrete a quel punto consentire a Windows di ricercare il driver. Ecco invece come effettuare l'installazione manuale:

- $\Box$  Se utilizzate un computer Windows (XP, Vista o 7), cliccare due volte sul file Clavia USB Driver v3.0 Setup.exe che potrete trovare sul DVD in dotazione.
- 2 Seguire le istruzioni su schermo.
- 3 Una volta installati i file, il driver sarà attivo nel momento in cui collegherete il Nord Piano 2 al computer tramite un cavo USB.
- 4 Una volta collegato il Nord Piano al computer, il driver verrà automaticamente attivato e comparirà una conferma nell'area di notifica della barra delle applicazioni di Windows.

#### **Sound Manager**

- 1 *Utenti Windows*: Aprire la cartella Nord Sound Manager sul DVD, avviare il file "Nord Sound Manager v5.x Setup.exe" e seguire con attenzione le istruzioni su schermo. Una volta completata l'installazione, potrete accedere al Nord Sound Manager tramite il menù Start.
- 2 *Utenti Mac OSX*: Aprire la cartella Nord Sound Manager sul DVD, cliccare due volte sul file "Nord Sound Manager 5.x.dmg" e trascinare l'applicazione Nord Sound Manager all'interno della cartella del computer "Applicazioni".
- E *I file menzionati relativi al driver ed all'installazione possono essere anche scaricati dal sito www.nordkeyboards.com. Visitare con regolarità il nostro sito per aggiornamenti.*

## **Panoramica**

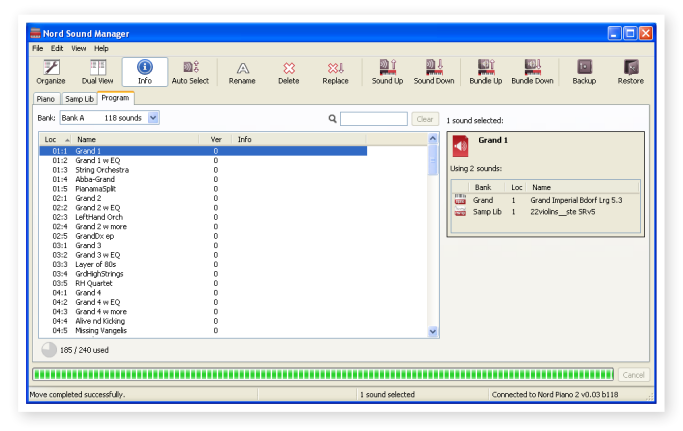

All'interno del programma, potrete operare sui suoni di pianoforte o sulle partizioni dei programmi. Per accedere ad una di queste due opzioni, cliccare sui tab chiamati Piano, Samp Lib e Program.

- M *Se il Nord Piano non sarà collegato, pagine, icone e locazioni di memoria non saranno accessibili.*
- E *Le azioni effettuate nel Nord Sound Manager influenzeranno la memoria del Nord Piano 2. L'applicazione sarà sempre on-line se il Nord Piano 2 è collegato al computer; qualsiasi modifica apportata nel Manager verrà immediatamente effettuata sul Nord Piano 2. Se ad esempio cancellerete un piano o un programma dalla lista del Nord Sound Manager, tale suono verrà a sua volta cancellato dalla memoria Flash del Nord Piano 2.*

#### **La Barra degli Strumenti**

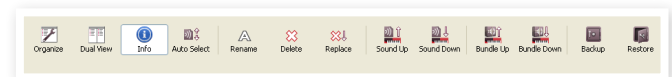

La barra degli strumenti offre accesso diretto ad alcune delle funzioni principali del Nord Sound Manager. Cliccare su un'icona per attivare la funzione corrispondente; il più delle volte comparirà una finestra di dialogo per confermare l'operazione o richiedervi ulteriori istruzioni.

#### **I Tab**

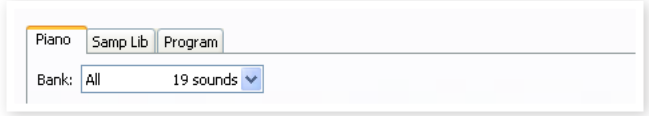

Selezionare la partizione sul quale vorrete operare cliccando su uno di questi tab. I tab Piano e Samp consentono di modificare il contenuto delle partizioni pianoforti e campioni, mentre il tab Program vi consentirà di organizzare i vostri programmi. All'interno dell'applicazione, i singoli pianoforti, campioni e programmi verranno chiamati "suoni" (sounds).

 $47$  *Premere i tasti Ctrl+Tab sulla tastiera del computer per selezionare un tab.*

Le liste qui presenti possono essere organizzate per posizione, nome (Name), dimensione (Size), versione (Version) e data (Date), in ordine crescente o decrescente. Cliccare semplicemente sull'intestazione per selezionare la modalità di visualizzazione desiderata.

#### **Indicatore Memoria delle Partizioni**

112.6 MB used, 15.2 MB free

L'indicatore di memoria presente nella parte bassa della finestra indica il quantitativo di memoria utilizzata nella partizione selezionata. L'area in rosso mostra la memoria utilizzata, mentre l'area verde indica lo spazio disponibile.

#### **Cliccare con il tasto-destro**

165 / 240 used

Se cliccate con il tasto destro su un suono, comparirà il seguente elenco di opzioni.

#### **Select in Instrument**

Consente di selezionare il suono presente nell'elenco del Manager, rendendolo immediatamente accessibile sul Nord Piano 2.

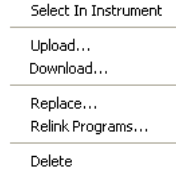

#### **Upload**

Consente di trasferire il suono di piano selezio-

nato dal Nord Piano 2 ad una cartella del disco rigido del computer.

#### **Upload to Bundle (Programs)**

Consente di trasferire i programmi selezionati insieme a qualsiasi campione e pianoforte utilizzato dai programmi in un unico file Program Bundle sul vostro hard drive. Vedi pagina 24.

#### **Download**

Questa opzione sarà disponibile solo se cliccherete con il tasto destro in una locazione vuota che non contiene alcun suono. Consente di selezionare un file presente sul disco

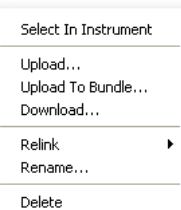

rigido del computer e caricarlo nella locazione di memoria del Nord Piano 2.

#### **Replace (Pianos & Samples)**

Questa opzione consente di sostituire un piano o un campione presente sull'unità con un altro piano/campione del vostro hard disk. Tale procedura aggiornerà tutti i programmi che utilizzano quel tipo di piano/ campione.

#### **Relink (Programs)**

Utilizzare la funzione Relink se si desidera che uno o più programmi selezionati utilizzino un piano o un campione diverso da quello in uso. Tale suono dovrà essere presente nella memoria del Nord Piano 2. Il Relink può anche essere utilizzato se un piano o un campione sono assenti nel Nord Piano 2 per riparare i programmi al quale mancano delle componenti.

#### **Rename**

Questa opzione consente di rinominare ed assegnare una categoria ad un programma. I caratteri supportati sono: a-z, A-Z, 0-9 ed il trattino (-); il nome non potrà contenere più di 16 caratteri. Altri caratteri non verranno visualizzati nella lista del Sound Manager.

M *I nomi dei Pianoforti non possono essere modificati; questa opzione non sarà dunque disponibile se si clicca con il tasto destro.*

#### **Delete**

Questa opzione consente di cancellare i suoni selezionati dalla memoria del Nord Piano 2.

#### **Formati dei File**

Il Nord Sound Manager crea e/o utilizza file dotati delle seguenti estensioni:

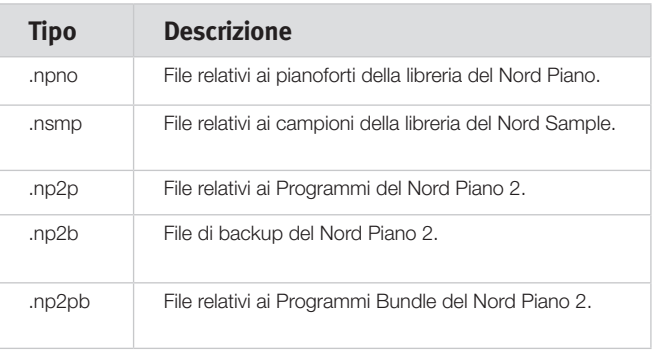

M *Il Nord Piano 2 è compatibile con file versione 5 o successiva.*

Come tutti i file presenti nel vostro computer, questi file possono essere rinominati, inviati via mail, copiati, spostati, cancellati o addirittura salvati in un luogo sicuro per evitare di perderli nel caso in cui un crash di sistema danneggi il vostro disco rigido.

## **Breve Introduzione**

Vediamo ora alcune delle funzioni principali del Nord Sound Manager. Effettuando alcune delle procedure descritte in questa introduzione potreste modificare i suoni presenti nel Nord Piano 2; ricordatevi che potrete in qualsiasi momento ripristinare le impostazioni di fabbrica tramite il file Factory Backup presente nel DVD in dotazione.

Backup e ripristino verranno descritti a pagina 26. Nel caso in cui abbiate già modificato i programmi del vostro Nord Piano 2, questo potrebbe essere un buon momento per effettuare un Backup.

#### **Trasferire i suoni di piano al Nord Piano 2**

Di default, le partizioni Piano e Sample sono piene di suoni. Per poter caricare pianoforti o campioni addizionali dovrete cancellare alcuni dei suoni di fabbrica.

#### **Cancellare un Suono**

1 Cliccare sul Tab desiderato, selezionare il piano/campione da cancellare e cliccare sull'icona Delete della barra degli strumenti.

Potrete anche cliccare con il tasto destro sul piano e selezionare l'opzione Delete oppure premere i tasti backspace o canc della tastiera del computer.

VI verrà chiesto di confermare l'operazione; fatto ciò il suono sarà cancellato dalla memoria del Nord Piano.

 $47$  *Se cancellerete un piano o campione utilizzato in un programma, tale programma rimarrà privo di una componente essenziale. Per ovviare a ciò potrete ricaricare il suono in un secondo tempo.*

#### **Scaricare un nuovo suono**

- $(1)$  Utilizzare il drag and drop: aprire la cartella del vostro computer contenente il nuovo suono.
- 2 Assicurarsi che sia il Sound Manager che la finestra della cartella siano visibili sullo schermo.
- 3 Trascinare il nuovo suono nell'area bianca della lista del Sound Manager. Quando la locazione verrà evidenziata in grigio, rilasciare il tasto del mouse.

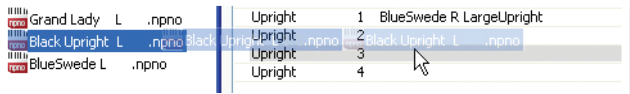

- 4 La procedura di Clean Deleted Space inizierà a preparare la memoria ed il nuovo piano verrà scaricato sul Nord Piano. Nel caso in cui non ci fosse spazio libero sufficiente, comparirà un messaggio nell'area testo in basso a sinistra del Nord Sound Manager.
- $41$  *Se l'opzione Organize presente nel menù View è attiva, potrete rilasciare il suono in una qualsiasi locazione libera del banco. Se questa funzione è attiva, il nuovo suono verrà automaticamente posizionato nella prima locazione di memoria disponibile nel banco.*
- M *I pianoforti sono categorizzati e potranno essere aggiunti solo nel banco corretto; un pianoforte elettrico non può essere posizionato nel banco grand, i grand non potranno essere rilasciati nel banco clavinet, ecc. I campioni potranno essere caricati solo nella partizione Samp Lib.*
- $\Box$  Utilizzando la barra degli strumenti o i menù: Cliccare sull'icona Sound Down della barra degli strumenti. Lo stesso comando è disponibile nel menù File: Sound Download (Ctrl-D).
- 2 Selezionare la cartella contenente il suono desiderato, selezionarlo e cliccare su Open. Il suono verrà così aggiunto al suo banco.

#### **Funzione Replace**

Potete anche utilizzare la funzione Replace. Questa azione andrà a rimpiazzare un piano del Nord Piano 2 con uno presente all'interno del DVD in dotazione o con un piano scaricato dal nostro sito www.nordkeyboards.com.

Sostituendo un piano con un altro, tutti i programmi che utilizzavano tale suono verranno aggiornati.

- 1 Aprire il Tab Piano. Verrà visualizzata la partizione pianoforti attuale del Nord Piano 2.
- 2 Selezionare il piano che vorrete rimpiazzare dalla lista e cliccare sull'icona Replace della barra degli strumenti.
- $47$  *Potrete anche cliccare con il tasto destro sul suono e selezionare l'opzione Replace o utilizzare il comando Replace del menù Edit.*

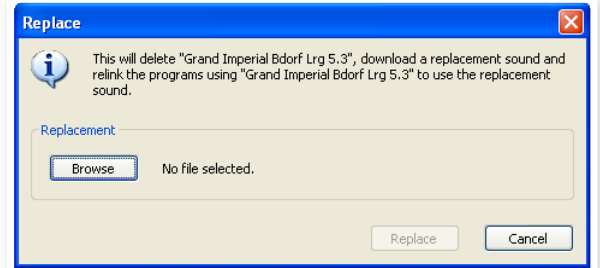

La finestra di dialogo Replace vi descriverà l'azione che state per effettuare. Cliccare su Browse per localizzare il nuovo suono sul disco rigido del vostro computer. Nell'immagine sottostante è stato selezionato il suono Bright Grand.

| Look in:                              | <b>Bright Grand</b>                                                                                                    |                                                        |  |  | $O$ $B$ $P$ $\Pi$                        |  |                |
|---------------------------------------|----------------------------------------------------------------------------------------------------|--------------------------------------------------------|--|--|------------------------------------------|--|----------------|
| My Recent<br>Documents<br>My Computer | Bright Grand Ya54 Lrg 5.3.npno<br>Bright Grand Ya54 Med 5.3.npno<br>Bright Grand Ya54 Sml 5.3.npno<br>Bright Grand Ya54 XL 5.3.npno |                                                        |  |  |                                          |  |                |
|                                       | File name:<br>Files of type:                                                                                                    | Bright Grand YaS4 Lrg 5.3.npno<br>Piano files (".npno) |  |  | $\overline{\phantom{a}}$<br>$\checkmark$ |  | Open<br>Cancel |

3 Premere Open e confermare cliccando su Replace.

L'azione di sostituzione inizierà cancellando il suono originale per poi scaricare il nuovo piano e ricollegandolo ai programmi ad esso associati.

- $47$  *Potete utilizzare l'opzione Replace per provare un nuovo piano per poi tornare sui vostri passi riselezionando il pianoforte originale.*
- $47$ *L'opzione Replace può essere anche utilizzata con i campioni.*

#### **Relink**

L'opzione Relink consente di cambiare un piano o un campione (o entrambe) utilizzato da uno o più programmi. Provate ad immaginare di aver appena scaricato un nuovo suono di grand piano e di voler modificare i programmi che fino ad oggi utilizzavano un altro suono grand. Non dovrete modificare manualmente ogni singolo programma, ma utilizzare semplicemente l'opzione Relink del Manager.

Proviamo ad utilizzare l'opzione Relink in un programma per modificare il suono utilizzato dal programma.

1 Aprire il Tab Program e cliccare con il tasto destro su un programma della lista.

2 Selezionare l'opzione Relink Samp Lib dal menù. Verrà visualizzato il campione associato a questo programma.

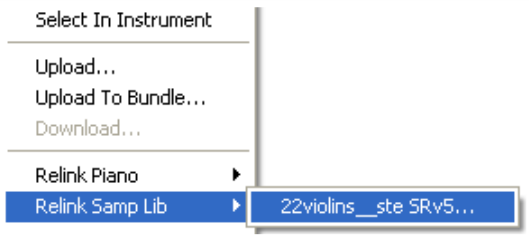

3 Selezionare il campione. Si aprirà la finestra di Relink dal quale potrete selezionare il nuovo suono che il programma andrà ad utilizzare in sostituzione.

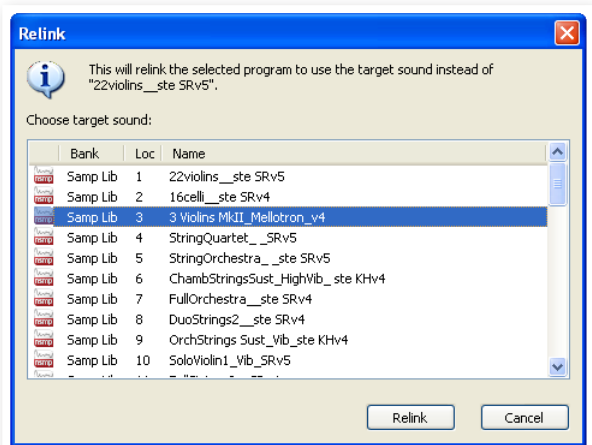

4 Cliccare su Relink per completare la procedura.

M *Potrete selezionare unicamente dei suoni già presenti all'interno della memoria del Nord Piano 2.* 

#### **Coda di Download**

È possibile aggiungere più suoni in contemporanea. Questi suoni verranno messi in coda di download. La memoria verrà ripulita ed i file scaricati nell'ordine in cui sono stati aggiunti.

1 Selezionare la partizione contenente il suoni che vorrete caricare.

2 Trascinare dall'hard disk del computer il suono in un'area bianca del Sound Manager.

3 Trascinare un altro suono in un'area bianca del Sound Manager.

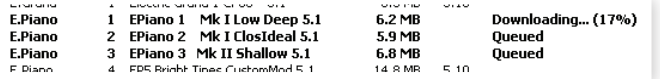

I file in coda verranno visualizzati in grassetto.

4 Se desiderate cancellare una coda, cancellare i file o premere il pulsante Cancel. Durante la procedura di pulizia della memoria il pulsante Cancel non sarà disponibile.

I file in coda possono essere rimossi dalla coda. Cliccarci sopra con il tasto destro o utilizzare il comando Delete della barra degli strumenti o del Menu.

 $4$  *I File già caricati nell'unità possono essere rimossi o spostati anche con dei suoni in coda.*

#### **Trasferire un suono dal Nord Piano 2**

- $\Box$  Selezionare la partizione desiderata contenente i suoni che vorrete trasferire sul disco rigido del vostro computer.
- 2 Selezionare i banchi ed i suoni. Cliccare tenendo premuto il tasto Shift per selezionare più suoni contigui; Cliccare tenendo premuto il tasto Ctrl per selezionare più suoni non contigui. Nella figura sottostante abbiamo selezionato alcuni programmi:

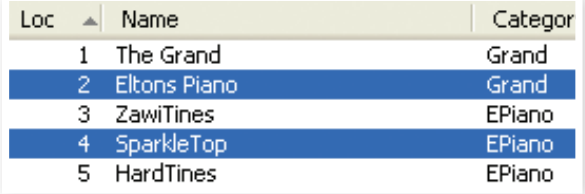

3 Cliccare sull'icona Sound Up o cliccare con il tasto destro sui suoni selezionati e selezionare Upload. Apparirà una finestra di dialogo che vi consentirà di selezionare la cartella di destinazione sul vostro computer. Il processo di upload potrebbe richiedere un po' di tempo, a seconda delle dimensioni dei suoni.

#### **I Program Bundle**

I Program Bundle contengono uno o più programmi insieme a tutti i pianoforti e campioni utilizzati in tali programmi all'interno di un unico file. I Bundle sono ottimi per memorizzare parti della memoria del vostro Nord Piano 2. Selezionando un programma e creando un Bundle, il file sarà relativamente compatto e la procedura di trasferimento sarà più veloce rispetto ad un Backup completo.

Potrete creare dei file Bundle contenenti tutti i programmi necessari per una specifica esibizione per poi ripristinarli al bisogno sul vostro Nord Piano 2.

M *Pianoforti e campioni utilizzati da più programmi non verranno duplicati nel Bundle e non verranno scaricati nel caso in cui fossero già presenti nella memoria dell'unità.* 

#### **Caricare un Bundle**

1 Aprire il Tab Program e selezionare uno o più programmi. Tener premuto il tasto Ctrl e cliccare sui file che si desiderano selezionare:

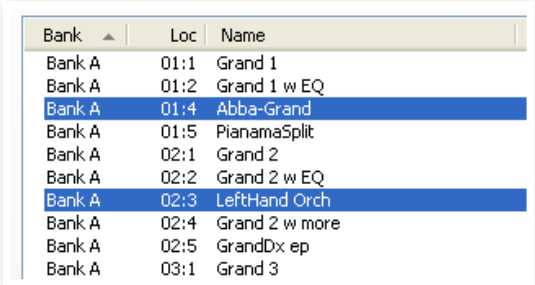

2 Cliccare sull'icona Bundle Up della barra degli strumenti.

La finestra Program Bundle Upload vi mostrerà due opzioni:

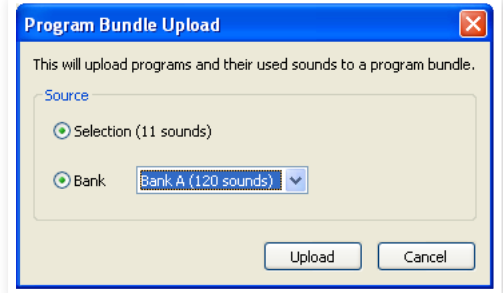

*Selection* creerà un Program Bundle con i programmi da voi selezionati nel Tab Program ed i suoni di piano e/o campioni utilizzati dai programmi.

*Bank* creerà un Bundle dell'intero Banco selezionato dal menù a tendina a fianco. Questa azione potrebbe essere più lunga ed il file ottenuto sarà di dimensioni maggiori dal momento che conterrà un maggior numero di suoni.

3 Selezionare l'opzione Selection e cliccare su Upload. Nella finestra di dialogo successiva potrete dare al file Bundle un nome e decidere la cartella all'interno del quale salvare il file.

I file Program Bundle sono dotati di estensione .np2pb.

#### **Scaricare un Bundle**

Ecco la parte veramente interessante dei file Bundle. Nel momento in cui andrete a scaricare un file Bundle sul vostro strumento, tutti i campioni e pianoforti richiesti dai programmi saranno presenti. Verranno posizionati nella prima locazione libera delle partizioni piano e/o Samp Lib.

- M *I Piano ed i campioni non verranno duplicati se sono già presenti in memoria.*
- 1 Assicuratevi che il Tab Program sia aperto.
- 2 Cliccare sull'icona Bundle Down della barra degli strumenti. Potrete anche utilizzare il comando Bundle Download dal menù File (Ctrl+Shift+D).
- 3 Selezionare il file Bundle che vorrete scaricare e cliccare su Open.

Una volta che il Manager avrà verificato i file presenti nel Bundle, comparirò la finestra di dialogo Program Bundle Download.

 $47$  *Cliccare su Show Details se volete visualizzare i programmi, pianoforti e campioni presenti nel Bundle.* 

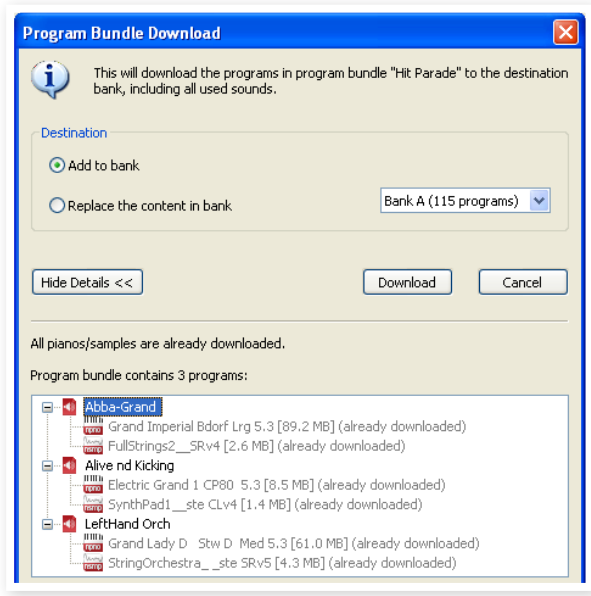

Sono presenti due opzioni:

*Add to bank* andrà a scaricare i programmi e ad aggiungerli al banco selezionato nel menù a tendina. I programmi verranno sostituiti nella prima locazione disponibile.

M *Se i programmi del Bundle non troveranno spazio a sufficienza all'interno del Banco, la procedura verrà interrotta. Cancellare o spostare alcuni programmi dal banco e provare di nuovo.*

*Replace contents in a bank* cancellerà semplicemente tutti i programmi contenuti nel Banco selezionato per poi scaricare i file presenti nel Bundle. I programmi verranno posizionati nella stessa locazione in cui erano posizionati quando è stato creato il Bundle.

Se un bundle è troppo grande per il banco, la finestra di dialogo sotto illustrata comparirà per informarvi che sono richieste altre locazioni di memoria libere:

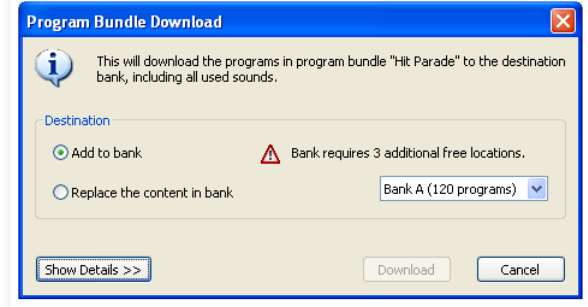

#### **Organizzare la partizione programmi**

Tramite drag and drop, potrete organizzare il contenuto della partizione Program con i suoi 240 programmi.

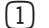

1 Assicurarsi che l'opzione Organize del menù View sia abilitata.

2 Selezionare e trascinare un programma dalla sua locazione originale alla locazione desiderata.

Se posizionerete un suono in una locazione libera, il suono verrà spostato dalla locazione sorgente. Se posizionerete il suono in una locazione già occupata, i due suoni si scambieranno di posizione.

3 Selezionare un programma e premere il tasto Ctrl sulla tastiera del computer. Se proverete ora a trascinare questa selezione, il programma verrà copiato ed incollato nella nuova destinazione.

#### **Opzione Ricerca**

Inserendo uno o più caratteri nel box Search, potrete filtrare il contenuto presente nella lista.

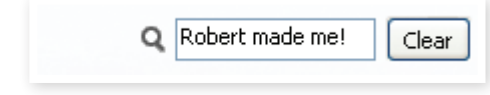

Questa opzione consente di trovare velocemente programmi duplicati, ecc .

#### **Auto Select**

Cliccando sull'icona Auto Select nella barra degli strumenti, attiverete e disattiverete la funzione Auto Select.

Con tale opzione attivata, se utilizzerete i tasti freccia della tastiera per navigare tra i diversi Pianoforti o Programmi della lista, il suono verrà automaticamente selezionato nel Nord Piano 2.

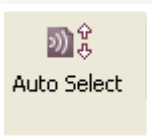

 $41$  *Cliccando due volte su un Piano o Programma andrete a selezionare il suono nel Nord Piano 2.*

#### **Backup**

- 1 Cliccare sull'icona Backup per creare un file di backup contenente tutti i dati presenti all'interno del Nord Piano 2.
	- Gli strumenti Nord sono progettati per offrire il miglior standard qualitativo possibile; effettuare backup con regolarità è comunque sempre consigliabile.

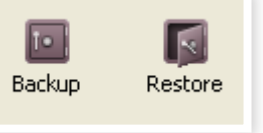

2 Dare al file di backup un nome sensato e selezionare una cartella del vostro computer. Il file di backup avrà estensione .np2b.

 $47$  *Se selezionate un file di backup già esistente, verranno salvate solo le modifiche apportate.* 

#### **Restore**

Nel momento in cui vorrete ripristinare il contenuto del vostro strumento Nord, cliccare sull'icona Restore della barra degli strumenti e selezionare un file di Backup. Potete anche trascinare i file di backup dal computer alla finestra del Manager.

La finestra di dialogo Confirm Restore apparirà; cliccando sul pulsante "Show Details" potrete visualizzare il contenuto del file.

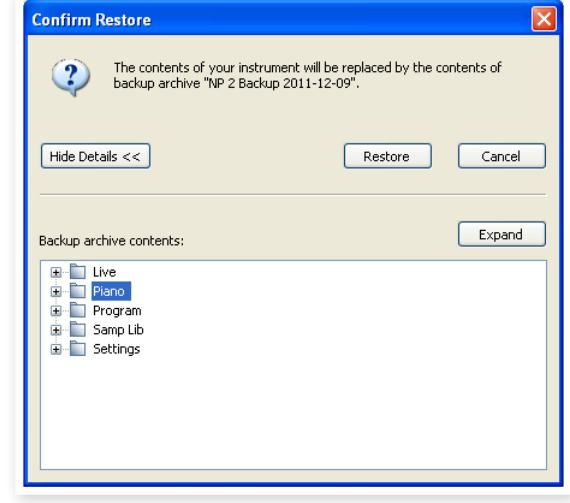

All'interno del file Factory Backup presente nel DVD in dotazione potrete trovare le impostazioni ed i suoni di fabbrica. Questo file può anche essere scaricato dal sito www.nordkeyboards.com.

## **Il Sound Manager**

#### **Barra degli strumenti**

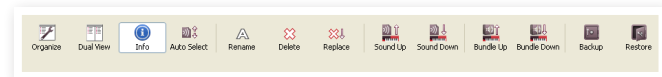

#### **Organize**

Se questa opzione è attiva, le liste visualizzeranno tutte le locazioni disponibili nella partizione/banco selezionata e non solo quelle occupate. Questa opzione consente ad esempio di trascinare un file in una specifica locazione libera nel mezzo della lista. Se questa opzione è disattivata, verranno visualizzate unicamente le locazioni occupate e non sarà possibile organizzare l'ordine dei suoni.

#### **Dual View**

Se questa opzione è attiva, la finestra (se impostata per visualizzare la partizione programmi) verrà suddivisa in due liste. Potete fare in modo che le due liste visualizzino banchi separati tramite il menù a tendina. Per organizzare i programmi è sufficiente utilizzare il drag and drop. Trascinare un programma da un banco/lista ad un altro banco/lista in qualsiasi direzione.

#### **Info**

Cliccando su questa icona si aprirà una finestra d'informazioni sulla destra.

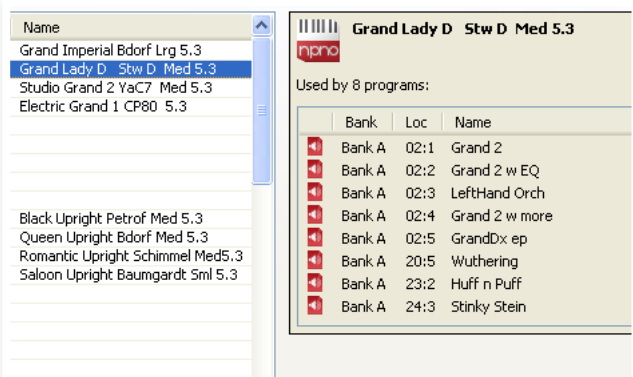

Quest'area mostra se il piano o il campione selezionato è utilizzato in un qualsiasi programma oppure i piano ed i campioni utilizzati in programma. Questa opzione offre un ottimo modo per capire le relazioni tra i diversi elementi contenuti nella memoria del Nord Piano 2.

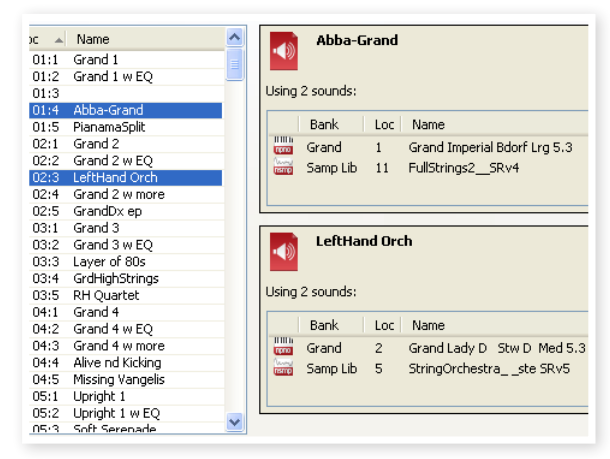

Se, ad esempio, dovete cancellare alcuni campioni per far spazio per nuovi suoni, selezionando un campione dal Tab Samp Lib e cliccando su Info, potrete verificare quali programmi verranno influenzati dalla rimozione (o sostituzione) del campione.

#### **Auto Select**

Se si attiva questa funzione, navigando tra i piano o i programmi della lista tramite i tasti freccia della tastiera del computer, andrete anche a selezionare automaticamente il suoni sul Nord Piano 2.

#### **Rename**

Consente di rinominare i programmi. Potete utilizzare fino a 16 caratteri; i caratteri supportati sono: a-z, AZ, 0-9 e trattino (-). Qualsiasi altro carattere non verrà visualizzato nella lista del Sound Manager.

M *I suoni di piano ed i campioni non possono essere rinominati.*

#### **Delete**

Consente di cancellare uno o più suoni selezionati. Vi verrà chiesto di confermare l'operazione. Potrete anche utilizzare i tasti canc o backspace della tastiera del computer.

M *Qualsiasi programma del Nord Piano che utilizza il suono di un determinato pianoforte o campione da voi cancellato, molto probabilmente non suonerà affatto, dal momento che mancherà una componente essenziale.*

Lo spazio occupato da un piano cancellato non sarà immediatamente disponibile, anche se il suono non sarà più presente. La memoria Flash deve essere ripulita per poter liberare lo spazio precedentemente occupato dai suoni cancellati. Nel momento in cui aggiungerete un nuovo piano, tale procedimento inizierà automaticamente. Potrete anche avviare manualmente tale procedura di pulizia della memoria selezionando l'opzione Clean Deleted Space dal menù File.

M *Se i LED delle sezioni Piano Type e Model lampeggeranno, vorrà dire che il piano utilizzato dal programma selezionato non è disponibile nella memoria Flash. Selezionare un altro programma o scaricare il piano mancante nel Nord Piano 2.*

#### **Replace**

Consente di sostituire un piano od un campione con un altro piano o campione proveniente dal vostro hard disk.

Questa funzione non solo consente di sostituire i file dei suoni nella memoria, ma anche di aggiornare tutti i programmi associati a tali suoni.

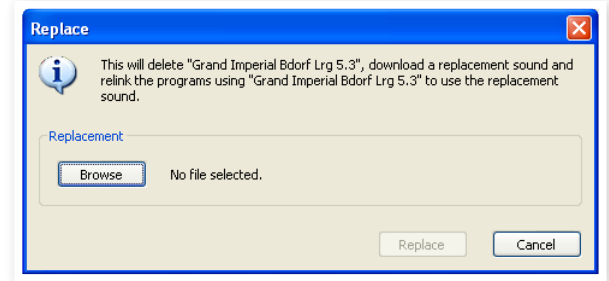

#### **Sound Up**

Utilizzare questa funzione per trasferire uno o più suoni dal Nord Piano 2 al computer.

#### **Sound Down**

Utilizzare questa funzione per scaricare uno o più suoni dal computer alla prima locazione di memoria libera della partizione selezionata.

#### **Bundle Up**

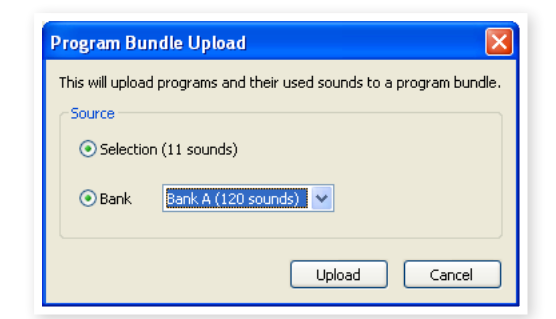

Questa funzione consente di caricare una selezione di programmi o un intero banco dall'hard disk del vostro computer, compresi i suoni ed i campioni ad essi associati.

La sorgente di default sarà il programma o il banco selezionato, ma potrete selezionare un altro banco dal menù a tendina.

Cliccare sul pulsante Upload per procedere ed inserire un nome per il file Bundle e selezionare la cartella dove salvare*.* Il file Program Bundle creato avrà estensione .np2pb.

#### **Bundle Down**

Questa funzione consente di scaricare un file Bundle contenente pianoforti, campioni e programmi sul vostro Nord Piano 2. Potete selezionare se caricare i file in locazioni di memoria libere o se sostituire un intero banco a vostra scelta.

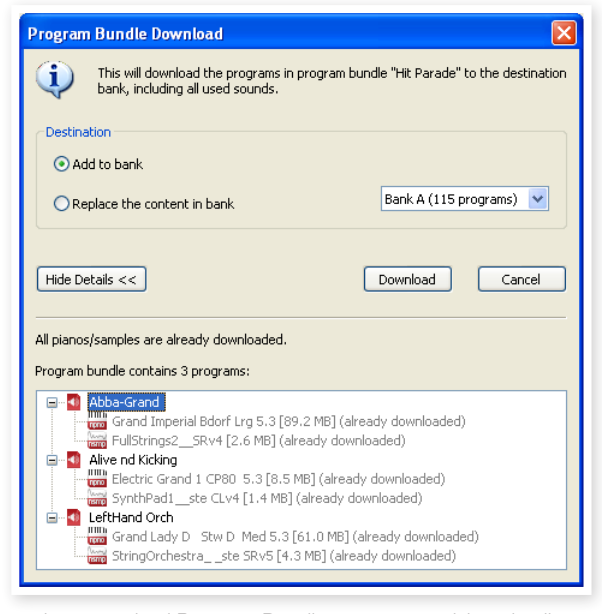

I programmi contenuti nel Program Bundle verranno posizionati nelle loro locazioni originali se si seleziona l'opzione Replace.

#### **Backup**

Questa funzione consente di effettuare un backup di tutti i pianoforti, campioni, programmi, programmi Live ed impostazioni del menù del Nord Piano 2. Verrà così creato un file con estensione .np2b sul vostro disco rigido. Tale procedura richiederà un po' di tempo, a seconda delle dimensioni dei suoni di piano installati sull'unità.

 $47$  *La procedura di Backup del Nord Sound Manager verrà effettuata in modo additivo. A meno che abbiate modificato il nome o la posizione del file di backup, verranno salvati solo i suoni di piano e/o i programmi modificati dall'ultimo backup.*

La prima volta che effettuerete tale procedura, il Nord Sound Manager vi suggerirà una posizione dove memorizzare il file di backup (in Documenti/Nord Sound Manager files/). Potrete comunque salvare il file di backup in un'altra posizione.

#### **Restore**

Per ripristinare sul Nord Piano 2 un file di backup salvato in precedenza, selezionare questa opzione e caricare il file di backup dal vostro disco rigido (file con estensione .np2b) e cliccare su Open.

E *La funzione restore inizierà dopo che avrete cliccato sul pulsante Open e confermato l'operazione dalla finestra di dialogo. I contenuti del Nord Piano 2 verranno così irrevocabilmente sostituiti dai dati contenuti nel file di backup.*

## **I Menù**

Nel Nord Sound Manager potrete utilizzare i classici tasti scorciatoia da tastiera Windows e Mac OSX. Potrete anche accedere ai menù premendo il tasto Alt e la lettera sottolineata nella barra dei menù.

È possibile accedere alla maggior parte dei comandi premendo il tasto Ctrl (Command su Mac) insieme alla lettera mostrata a fianco del comando nel menù.

Sound Upload...

Sound Download...

#### **Menù File**

#### **Sound Upload (Ctrl+U)**

Utilizzare questa funzione per trasferire uno o più suoni dalla memoria del Nord Piano 2 ad una cartella del computer.

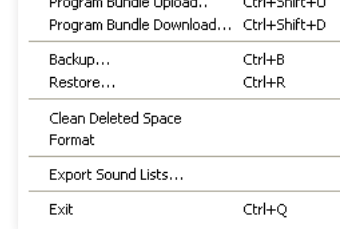

 $\mathbf{u}$  and  $\mathbf{u}$ 

 $Ctrl + U$ 

Ctrl+D

وأورادها والمرواني

#### **Sound Download (Ctrl+D)**

Utilizzare questa funzione per scaricare uno o più suoni dal

disco rigido del computer alla prima locazione libera della partizione selezionata.

#### **Program Bundle Upload (Ctrl+Shift+U)**

Questa funzione consente di caricare una selezione di programmi o un intero banco dall'hard disk del vostro computer, compresi i suoni ed i campioni ad essi associati.

**Program Bundle Upload** 

Selection (2 sounds)

Upload

Bank A (119 sounds) v

Cancel

Source

 $\bigcirc$  Bank

La sorgente di default sarà il programma o il banco selezionato, ma potrete selezionare un altro banco dal menù a tendina.

Cliccare sul pulsante Upload per procedere ed inserire un nome per il file Bundle e selezionare la cartella dove salvare*.* 

Il file Program Bundle creato avrà estensione .np2pb.

#### **Program Bundle Download (Ctrl+Shift+D)**

Questa funzione consente di scaricare un file Bundle contenente pianoforti, campioni e programmi sul vostro Nord Piano 2. Potete selezionare se caricare i file in locazioni di memoria libere o se sostituire un intero banco a vostra scelta. I programmi contenuti nel Program Bundle verranno posizionati nelle loro locazioni originali se si seleziona l'opzione Replace

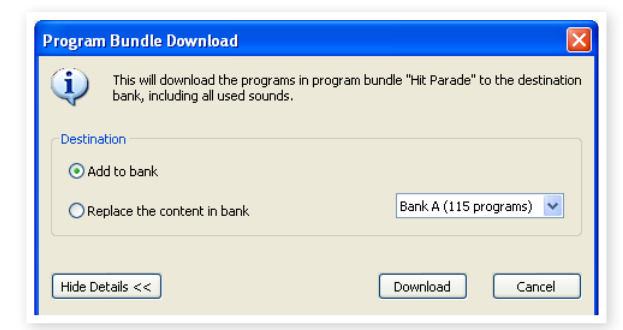

#### **Backup (Ctrl+B)**

Questa funzione consente di effettuare un di tutti i pianoforti, programmi, programmi Live ed impostazioni del menù del Nord Piano. Verrà così creato un file con estensione .np2b sul vostro disco rigido. Tale procedura richiederà un po' di tempo, a seconda delle dimensioni dei suoni di piano installati sull'unità.

 *La procedura di Backup del Nord Sound Manager verrà effettuata in modo additivo. A meno che abbiate modificato il nome o la posizione del file di backup, verranno salvati solo i suoni di piano e/o i programmi modificati dall'ultimo backup.*

La prima volta che effettuerete tale procedura, il Nord Sound Manager vi suggerirà una posizione dove memorizzare il file di backup (in Documenti/Nord Sound Manager files/). Potrete comunque salvare il file di backup in un'altra posizione.

#### **Restore (Ctrl+R)**

Per ripristinare sul Nord Piano un file di backup salvato in precedenza, selezionare questa opzione e caricare il file di backup dal vostro disco rigido (file con estensione .np2b) e cliccare su Open.

E *La funzione restore inzierà dopo che avrete cliccato sul pulsante Open e confermato l'operazione dalla finestra di dialogo. I contenuti del Nord Piano 2 verranno così irrevocabilmente sostituiti dai dati contenuti nel file di backup.*

#### **Clean Deleted Space**

Questa funzione consente di ripulire lo spazio precedentemente occupato da un piano o da un programma cancellato. In tal modo lo spazio di memoria cancellato sarà a disposizione per poter caricare nuovi suoni.

M *Tale procedura verrà avviata in automatico nel momento in cui andrete a caricare un nuovo suono sul Nord Piano 2; questo comando però consentirà di avviare manualmente la procedura di pulizia.*

#### **Format**

Questa è una funzione radicale; andrà a formattare l'intera partizione selezionata. Tutti i suoni contenuti nella partizione verranno cancellati. Vi verrà chiesto di confermare l'avvio di questa procedura.

#### **Export Sound Lists**

Il comando Export creerà una serie di liste su file di testo contenenti informazioni sui contenuti della memoria del Nord Piano 2. Il numero di liste dipende dal tipo di strumento. Le liste contengono informazioni con nomi, locazioni e dimensioni dei suoni di piano e dei campioni; la lista dei programmi contiene anche l'elenco dei suoni di piano/campioni utilizzati in ciascun programma.

Questa lista è in formato .html. Cliccare due volte sulla lista per visualizzarla all'interno di un browser internet ed eventualmente stamparla. Questi file possono essere anche aperti con editor di testo se vorrete modificarli ulteriormente.

#### **Exit (Ctrl+Q)**

Consente di uscire dall'applicazione Nord Sound Manager.

#### **Menù Edit**

#### **Rename (Ctrl+N)**

#### Consente di rinominare i programmi. Potete utilizzare fino a 16 caratteri; i caratteri supportati sono: a-z, AZ, 0-9 e trattino (-). Qualsiasi altro carattere non

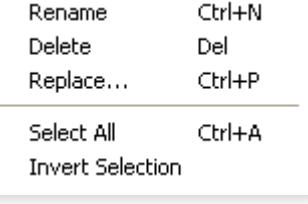

verrà visualizzato nella lista del Sound Manager.

M *I suoni di piano e campioni non possono essere rinominati.*

#### **Delete (Del)**

Consente di cancellare un oggetto selezionato dalla memoria del Nord Piano. Vi verrà chiesto di confermare l'avvio di questa procedura.

#### **Replace**

Consente di sostituire un piano od un campione con un altro piano o campione proveniente dal vostro hard disk. Questa funzione non solo consente di sostituire i file dei suoni nella memoria, ma anche di aggiornare tutti i programmi associati a tali suoni.

#### **Select All (Ctrl+A)**

Seleziona tutti gli oggetti presenti in un banco/partizione.

#### **Invert Selection**

Deselezionerà gli oggetti attualmente selezionati, selezionando tutti gli altri oggetti nella lista.

 $\sim$  ------

 $\sim$  and a  $\sim$ 

#### **Menù View**

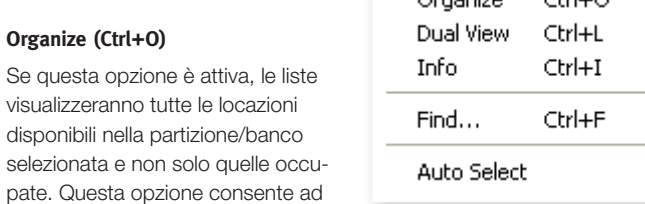

esempio di trascinare un file in una

specifica locazione libera nel mezzo della lista. Se questa opzione è disattivata, verranno visualizzate unicamente le locazioni occupate e non sarà possibile organizzare l'ordine dei suoni.

#### **Dual View (Ctrl+L)**

Se questa opzione è attiva, la finestra verrà suddivisa in due liste. Queste due liste consentono di spostare in modo più semplice i programmi da una locazione ad un'altra. Potete fare in modo che le due liste visualizzino banchi separati tramite il menù a tendina. Per organizzare i programmi è sufficiente utilizzare il drag and drop. Trascinare un programma da un banco/lista ad un altro banco/lista in qualsiasi direzione.

 $47$  *Premere il tasto Ctrl sulla tastiera per copiare un oggetto selezionato durante la procedura di drag and drop.*

#### **Info (Ctrl+I)**

Si aprirà una finestra a destra della lista contenente diverse informazioni.

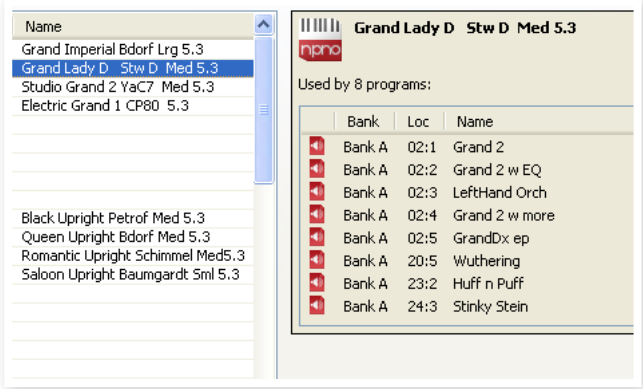

Quest'area mostra se il piano o il campione selezionato è utilizzato in un qualsiasi programma oppure i piano ed i campioni utilizzati in programma.

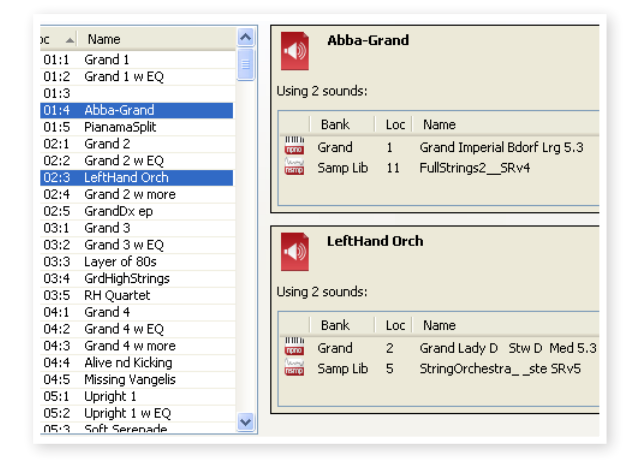

#### **Auto Select**

Con tale opzione attivata, se utilizzerete i tasti freccia della tastiera per navigare tra i diversi Pianoforti o Programmi della lista, il suono verrà automaticamente selezionato nel Nord Piano.

#### **Menù Help**

#### **About**

Mostrerà un box contenente le informazioni sulla versione del Nord Sound Manager. Potrete inoltre vedere una lista di strumenti compatibili e le versioni dei sistemi operativi (OS versions).

About...

## **I Tab**

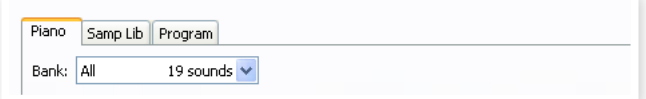

#### **Piano – Samp LIb - Program**

Utilizzare i tab per selezionare la partizione desiderata. Il menù a tendina può essere utilizzato per selezionare il banco desiderato all'interno della partizione piano, samp lib o program. Il contenuto della partizione verrà visualizzato nella lista.

 $47$  Premendo i tasti Ctrl+Tab sulla tastiera del computer passerete da un tab all'altro.

#### **Search Box**

Inserire delle lettere per cercare in modo rapido il nome di un piano o di un programma. Premere il pulsante Clear per annullare.

#### **Loc - Location**

I banchi sono organizzati in locazioni; il numero di locazioni varia a seconda del tipo di banco.

#### **Name**

Nome dell'oggetto.

#### **Size**

Mostra le dimensioni del file del suono di piano. Questo potrebbe essere utile per conoscere quanto spazio occupa un suono di piano all'interno della partizione. Questa voce non è presente nella lista dei programmi.

#### **Ver – Version Number**

Indica il numero della versione del suono di piano o del formato del programma. Versioni meno recenti del sistema operativo dell'unità potrebbero non essere in grado di utilizzare suoni di formato più recente.

#### **Info**

Quest'area contiene messaggi d'errore relativi a file guasti, corrotti o respinti.

#### **Area Footer**

Quest'area è posizionata nella parte bassa della finestra del Nord Sound Manager.

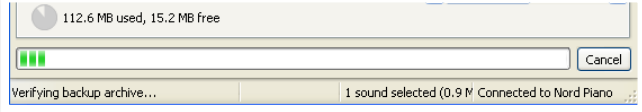

#### **Indicatore Memoria delle Partizioni**

Questa barra indica l'utilizzo della memoria della partizione selezionata. L'area rossa indica la memoria utilizzata e l'area verde lo spazio disponibile.

La partizione Piano ha una capacità approssimativa di 500 MB; la partizione sample è di circa 128 MB.

### **Pulsante Cancel**

Utilizzare questa funzione se volete annullare un processo in corso. Alcune funzioni, come ad esempio la procedura di restore, non possono essere interrotte.

#### **Barra di Progresso**

Le due barre di progresso indicano il progresso di un processo di trasferimento.

#### **Area Messaggi/Testo**

La parte sinistra dell'area di testo visualizzerà conferme o messaggi d'errore del Nord Sound Manager.

La parte a destra indicherà la presenza di un'unità Nord Piano connessa al computer e comunicante con il Nord Sound Manager. Verrà inoltre visualizzata la versione del sistema operativa (OS version) del Nord Piano 2 collegato.

#### **Aggiornamenti e Nuovi Pianoforti**

Visitate il nostro sito http://www.nordkeyboards.com per scaricare eventuali aggiornamenti gratuiti del Nord Sound Manager e nuovi suoni per il vostro Nord Piano dall'area Libraries.

**9 MIDI**

## **L'implementazione MIDI**

È possibile trasmettere e ricevere dal Nord Piano 2 i seguenti messaggi MIDI:

#### Note On/Off

• I messaggi di Note On e Note Off possono essere trasmessi e ricevuti.

#### **Controllers**

Tramite il menù MIDI (vedi pagina 19), potrete stabilire se il Nord Piano 2 trasmetterà e/o riceverà messaggi Control Change.

- Se avrete collegato il pedale Nord Triple, il pedale di sustain verrà trasmesso come Controller 64.
- Se avrete collegato il pedale Nord Triple, il pedale di sostenuto verrà trasmesso come Controller 66.
- Se avrete collegato il pedale Nord Triple, il pedale soft verrà trasmesso come Controller 67.
- Quasi tutti gli altri controlli (knob e pulsanti) del pannello frontale verranno inoltre trasmessi (e ricevuti) come messaggi Control Change. Questa opzione può essere utilizzata per registrare le modifiche apportate al pannello frontale in un sequencer MIDI. Per un elenco completo dei numeri Controller corrispondenti ai vari parametri, consultare la tabella presente in questo capitolo.
- $41$  *Il Nord Piano 2 può trasmettere messaggi MIDI tramite l'interfaccia USB, impostando un canale MIDI dotato del prefisso "USB". È possibile selezionare tale opzione dal menù MIDI (vedi pagina 19).*

#### **Velocity della tastiera**

Il Nord Piano 2 può trasmettere e ricevere i messaggi di velocity della tastiera. Verrà inoltre trasmessa la velocity di rilascio.

#### **Program change**

Nel menù MIDI (vedi pagina 19), potete stabilire se il Nord Piano 2 invierà e/o trasmetterà messaggi Program Change.

Quando selezionate un programma, verrà trasmesso un messaggio Program Change via MIDI. Se si riceverà un messaggio di Program Change sul canale MIDI selezionato, il Nord Piano 2 caricherà il programma corrispondente. Se si cambia il Banco, verrà trasmesso un messaggio Bank Select (CC32, valore 0 o 1 per Banco A e B).

Le 120 memorie di locazione di ciascun bancotrasmettono e ricevono messaggi MIDI Program Change con valori compresi tra 0 e 119. I programmi Live i valori da 120 a 124.

#### **MIDI Sysex (Sistema Esclusivo)**

Tutti i programmi (o uno alla volta) possono essere trasmessi e ricevuti come dump di Sistema Esclusivo.

## **Utilizzare il Nord Piano 2 con un sequencer**

#### **Connessioni**

- 1 Connettere il MIDI Out del Nord Piano 2 al MIDI In del vostro sequencer o utilizzare la trasmissione MIDI via USB.
- 2 Connettere il MIDI Out del sequencer al MIDI In del Nord Piano 2 (o utilizzare la trasmissione via USB).

#### **Local On/Off**

L'opzione Local Off può essere utilizzata quando si utilizza un sequencer per registrare e riprodurre i suoni del Nord Piano 2. Se il sequencer andrà a creare un'eco dei dati MIDI in ingresso, il Nord Piano 2 potrebbe rispondere due volte a ciascuna nota ricevuta. L'opzione Local On/Off può essere impostata dal menù MIDI (vedi pagina 16).

#### **Canale MIDI**

Il canale MIDI utilizzato dal Nord Piano 2 può essere impostato dal menù MIDI - vedi pagina 19.

#### **Program Change**

Solitamente si seleziona un valore di Program Change all'interno di una traccia del sequencer. Le 120 locazioni di memoria riceveranno e trasmetteranno valori di Program Change compresi tra 0 e 119. Se vorrete registrare un messaggio di Program Change, avviare la registrazione dal sequencer e selezionare semplicemente dal Nord Piano 2 il programma che vorrete utilizzare.

#### **Controller**

Se vorrete registrare le modifiche apportate a knob e pulsanti, assicuratevi che il sequencer "riproduca" le modifiche apportate sul canale MIDI corretto.

#### **Controller ed effetto "chasing"**

Considerate la situazione in cui andrete a registrare un messaggio Controller Change, ad esempio la modifica del livello dry/wet del riverbero, nel mezzo della canzone registrata sul vostro sequencer. Quando riavvierete la riproduzione della canzone da un punto precedente alla modifica apportata, noterete che il mix del riverbero del Nord Piano rimarrà inalterato, anche se teoricamente dovrebbe ritornare al valore

utilizzato prima di registrarne l'apertura. Per ovviare a questo problema, potrete registrare una "istantanea"di tutte le impostazioni dei Controller del pannello del Nord Piano all'inizio della canzone. Vedi oltre.

## **Dump Program e CC**

Per effettuare un dump Program SysEx o MIDI Controller via MIDI, sia verso un altro Nord Piano che per registrare i dati in un'altra unità MIDI, procedere nel seguente modo:

#### **Inviare un Dump Programmi**

- 1 Connettere il MIDI OUT del Nord Piano 2 al MIDI In dell'unità ricevente (o utilizzare la connessione USB).
- 2 Impostare l'unità ricevente in modo da poter accettare dati MIDI-SysEx e MIDI Controller in ingresso.
- 3 Premere i pulsanti Shift + MIDI e selezionare l'opzione "Dump One" o "Dump All" utilizzando i pulsanti Su/Giù.
- 4 Se necessario, avviare la registrazione sull'unità ricevente.
- 5 Premere il pulsante Store per inviare il dump dal MIDI Out del Nord Piano. Il display mostrerà quando la procedura è stata completata.
- M *Per i programmi, tutti i parametri verranno inviati, ma NON i suoni di piano in uso.*

Nel momento in cui riceverete un dump di un programma, assicuratevi che i suoni di piano da esso utilizzati siano presenti sul vostro Nord Piano 2. In caso contrario, i messaggi SysEx verranno applicati ad un altro suono di piano disponibile.

#### **Trasmettere un Dump MIDI Controller**

- 1 Ripetere i passaggi 1 e 2 del paragrafo precedente.
- 2 Premere i pulsanti Shift + MIDI e selezionare "Send CC" utilizzando i pulsanti Su/Giù.
- 3 Premere il pulsante Store per trasmettere il dump al MIDI Out del Nord Piano 2. Il display mostrerà quando la procedura è stata completata.

#### **Ricevere un Dump MIDI SysEx**

Per ricevere un dump MIDI SysEx procedere nel seguente modo:

- 1 Connettere il MIDI Out dell'unità esterna trasmettente al MIDI IN del Nord Piano 2.
- 2 Avviare la trasmissione dall'unità esterna.

Se il dump contiene tutti i Program (All), andrà a sostituire tutti i Programmi attualmente memorizzati nel Nord Piano 2. Se il dump contiene un singolo Programma, verrà posizionato temporaneamente nella locazione di memoria attualmente in uso.

Apparirà un asterisco in alto a sinistra del display ad indicare che il programma non è ancora stato salvato. A questo punto non vi resta che memorizzare il programma manualmente in una locazione di memoria utilizzando il metodo di memorizzazione descritto a pagina 14.

#### **Lista Controller MIDI**

La seguente tabella riporta i numeri dei Controller MIDI utilizzati dai knob e dai pulsanti del pannello frontale del Nord Piano 2:

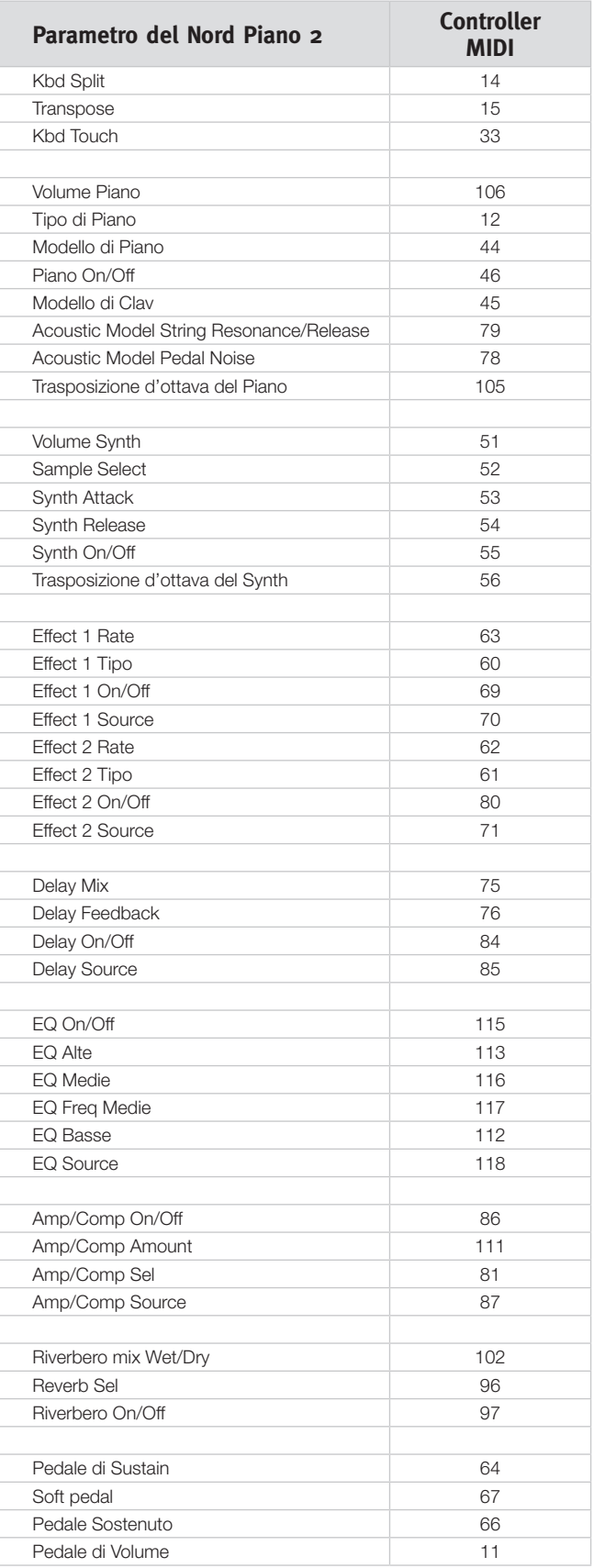

#### **Tabella Implementazione MIDI**

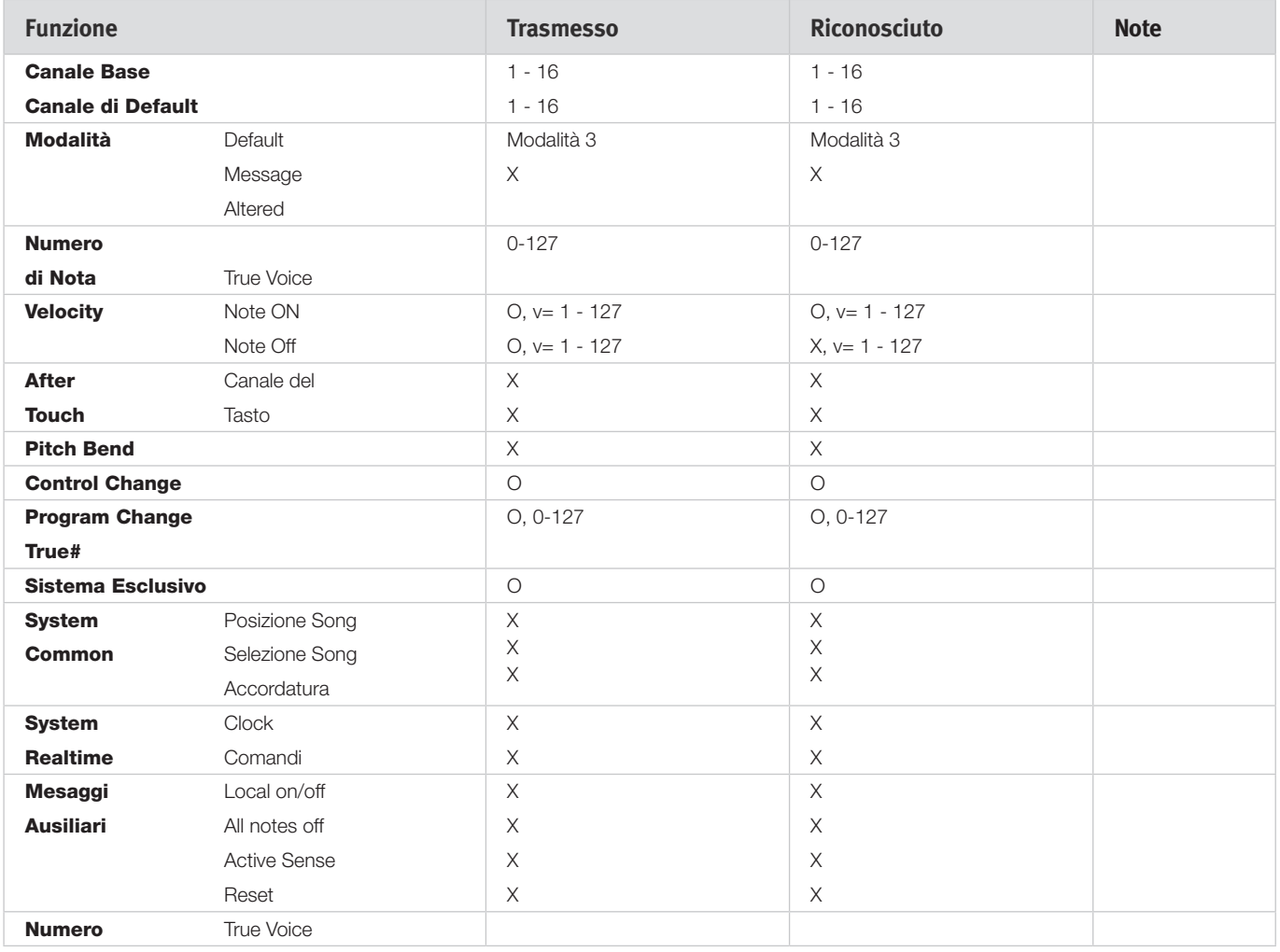

Modalità 1: Omni On, Poly - Modalità 2: Omni O, Mono - Modalità 3: Omni Off, Poly - Modalità 4: Omni Off, Mono - O = Si - X = No

*Modello: Nord Piano 2 OS v1.x Data: 2011-01-02*

# **10 Indice**

#### **A**

Acoustics 16 Append 25 Auto-Panning 18 A-Wa 18

#### **B**

Backup 28**,** 29 Bank Up 28 Bundle Down 28 Bundle Up 28

#### × **C**

Cancel 31 Chorus 18 Clavinet 17 Clean Deleted Space 29 Compressore 18 Control Change 19

#### **D**

Delay 18 Delete 27**,** 30

#### **E**

Edit 10 Effetti 12**,** 17 Equalizzatore 18 Estensioni dei file 22 Exit 29 Export Soundlists 29

#### **F**

Feedback 18 Formati File 22 Fine Tune 19 Flanger 18 Format 29

#### **G**

Trasposizione Globale 19

#### **H**

Half pedalling 9 Headphones (Cuffie) 8

#### **I**

Info 30 Invert Selection 30

#### **K**

Kbd Touch 15

#### **L**

Left - Uscita 8 Live 11  $Loc.31$ Local 19 Local Control 19

#### **M**

Master level 14 Memory Protect 11**,** 19 Menù MIDI 19 Menù Pedal 20 Menù Sound 20 Menù System 19 MIDI Channel 19 MIDI Controller list 33 MIDI In 8 MIDI Indicator 14 MIDI Out 8 Modalità Live 15 Modelli di Piano 16 Monitor In 8 Mono 15

#### **P**

Partition Memory 31 Pedal Noise 16 Phaser 18 Piano 16 Preset di Fabbrica 4 Press 17 Programmi 14 Program Bundle 24 Program Change 19 Program memory 10 Progress 31 Pulsante Shift 7 Pulsanti Su/Giù 14

#### **R**

Reggispartiti 9 Relink 22**,** 24 Rename 30 Replace 23 Restore 29 Riverbero 18

#### **S**

Salva 11**,** 14 Salva Come 14 Sample Synth 17 Attack 17 Level 17 Release 17 Select All 30 Send CC 19 Shift 15 Size 31 Sostenuto 9 Sound Down 27 Sound Upload 29 String Resonance 16 String Resonance Level 20

#### **T**

Tempo Tap/Set 18 Tipi di Piano 16 Trasposizione 15 Trasposizione di Ottava del Sample Synth 17 Tremolo 18 Pedale Triple 9

#### **W**

Wah-Wah 18

## **FCC (U.S.A.)**

#### **1. IMPORTANT NOTICE: DO NOT MODIFY THIS UNIT!**

This product, when installed as indicated in the instructions contained in this manual, meets FCC requirements. Modifications not expressly approved by Clavia may void your authority, granted by the FCC, to use the product.

**2. IMPORTANT:** When connecting this product to accessories and/ or another product use only high quality shielded cables. Cable/s supplied with this product MUST be used. Follow all installation instructions. Failure to follow instructions could void your FCC authorization to use this product in the USA.

**3. Note:** This equipment has been tested and found to comply with the limits for a Class B digital device, pursuant to Part 15 of the FCC Rules. These limits are designed to provide reasonable protection against harmful interference in a residential installation. This equipment generates, uses, and can radiate radio frequency energy and, if not installed and used in accordance with the instructions, may cause harmful interference to radio communications. However, there is no guarantee that interference will not occur in a particular installation. If this equipment is found to be the source of interference to radio or television reception, which can be determined by turning the equipment off and on, the user is encouraged to try to correct the interference by one or more of the following measures:

- Reorient or relocate the receiving antenna.
- Increase the separation between the equipment and receiver.
- Connect the equipment into an outlet on a circuit different from that to which the receiver is connected.
- Consult the dealer or an experienced radio/TV technician for help.

This device complies with Part 15 of the FCC Rules. Operation is subject to the following two conditions:

(1) this device may not cause harmful interference, and

(2) this device must accept any interference received, including interference that may cause undesired operation.

Unauthorized changes or modification to this system can void the users authority to operate this equipment.

This equipment requires shielded interface cables in order to meet FCC class B Limit.

**Canada** Canada Canada Canada Canada Canada Canada Canada Canada Canada Canada Canada Canada Canada Canada Canada Canada Canada Canada Canada Canada Canada Canada Canada Canada Canada Canada Canada Canada Canada Canada Can

## **NOTICE**

This Class B digital apparatus meets all requirements of the Canadian Interference-Causing Equipment Regulations.

## **AVIS**

Cet appareil numérique de la classe B respecte toutes les exigences du Règlement sur le matériel brouilleur du Canada.

## **Dichiarazione di Conformità**

 **Nome Modello: Nord Piano 2 Tipo di unità: Piano Digitale Responsabilità: Clavia DMI AB Indirizzo: P.O. BOX 4214. SE-102 65 Stockholm Sweden Telefono: +46-8-442 73 60**